# **TomTom Via**

# **1. Wat zit er in de doos**

• TomTom Via inclusief Easy Click-houder

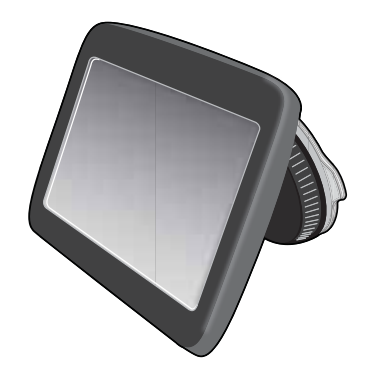

• USB-kabel

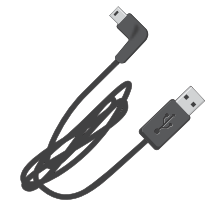

• USB-auto-oplader of RDS-TMC-ontvanger voor verkeersinfo, afhankelijk van je product

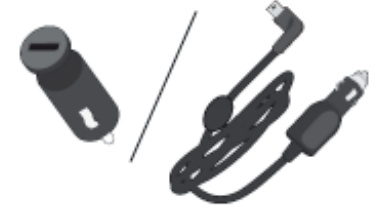

Zie de inhoudslijst van de doos op de verpakking om te controleren wat er met het product is meegeleverd.

• Installatieposter

# **2. Lees mij eerst**

**Je navigatiesysteem in de auto bevestigen** 

Zorg ervoor dat zowel de houder als je voorruit schoon en droog zijn voordat je de houder bevestigt. Plaats het navigatiesysteem zodanig dat dit je zicht op de weg en de instrumenten in het dashboard niet blokkeert.

Bevestig de houder door de zuignap stevig tegen de voorruit te drukken op een vlakke plaats van de ruit. Draai vervolgens de greep op de basis van de houder naar rechts totdat je een klik hoort.

Steek de kabel in het dashboard van je auto en sluit het andere uiteinde aan op de onderkant van je navigatiesysteem.

#### **Het navigatiesysteem in- en uitschakelen**

Schakel je navigatiesysteem in door de Aan/Uit-knop ingedrukt te houden totdat het opstartscherm wordt weergegeven. De eerste keer dat je het navigatiesysteem inschakelt, kan dit enige tijd in beslag nemen.

#### **Installatie**

**Belangrijk**: zorg dat je de juiste taal selecteert, want deze wordt gebruikt voor alle tekst op het scherm.

Als je het navigatiesysteem voor het eerst inschakelt, moet je een aantal vragen beantwoorden om het systeem in te stellen. Beantwoord de vragen door het scherm aan te raken.

### **GPS-ontvangst**

Wanneer je je TomTom Via-navigatiesysteem voor het eerst start, duurt het mogelijk enkele minuten voordat je GPS-positie is bepaald en je locatie op de kaart wordt weergegeven. Daarna zal je positie veel sneller worden gevonden, meestal binnen een paar seconden.

Om te waarborgen dat je een goede GPS-ontvangst hebt, moet je je navigatiesysteem buitenshuis gebruiken. Grote objecten, zoals hoge gebouwen, kunnen de ontvangst soms verstoren.

### **Over MyTomTom**

MyTomTom helpt je bij het beheren van de inhoud en services op je TomTom Via-navigatiesysteem en biedt je toegang tot de TomTom-community. Je meldt je aan op MyTom-Tom via de TomTom-website. Het is een goed idee om regelmatig verbinding te maken tussen je navigatiesysteem en MyTomTom zodat je altijd over de laatste updates beschikt.

**Tip**: we raden je aan steeds een breedbandinternetverbinding te gebruiken wanneer je verbinding maakt tussen je navigatiesysteem en MyTomTom.

### **MyTomTom instellen**

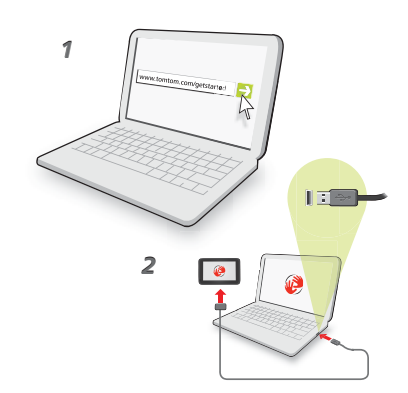

Om MyTomTom in te stellen, doe je het volgende:

- 1. Maak op je computer verbinding met internet.
- 2. Start een browser en ga naar **tomtom.com/getstarted**.
- 3. Klik op **Download nu.**

Je browser downloadt nu de applicatie MyTomTom-ondersteuning die je op je computer moet installeren om verbinding te maken tussen je navigatiesysteem en MyTom-Tom. Volg de instructies op het scherm als er tijdens het downloaden vragen worden gesteld.

4. Wanneer je hierom wordt gevraagd, sluit je je navigatiesysteem aan op je computer via de USB-kabel. Schakel je navigatiesysteem vervolgens in.

Je navigatiesysteem wordt nu herkend, er wordt een back-up gemaakt en de meest recente updates worden geïnstalleerd.

**Belangrijk**: verbind de USB-aansluiting rechtstreeks met de computer en niet met een USB-hub of een USB-poort op het toetsenbord of de monitor.

Zodra de applicatie MyTomTom-ondersteuning is geïnstalleerd, heb je via het systeemvak op je pc toegang tot MyTomTom.

**Tip:** wanneer je je navigatiesysteem aansluit op je computer, vertelt MyTomTom je of er updates beschikbaar zijn voor je navigatiesysteem.

#### **Navigatiesysteem start niet op**

In zeldzame gevallen komt het voor dat je TomTom Via-navigatiesysteem niet correct start of niet meer reageert wanneer je het scherm aanraakt.

Controleer in dat geval eerst of de batterij goed is opgeladen. Voor het opladen van de batterij sluit je het navigatiesysteem aan op de auto-oplader. Het kan twee uur duren voordat de batterij volledig is opgeladen.

Als het probleem hiermee niet wordt opgelost, kun je het navigatiesysteem resetten. Houd hiertoe de Aan/Uit-knop vijftien seconden lang ingedrukt en laat de knop los wanneer je navigatiesysteem opnieuw wordt opgestart.

### **Je navigatiesysteem opladen**

De batterij in je TomTom Via-navigatiesysteem wordt opgeladen wanneer je het systeem aansluit op de auto-oplader of je computer.

**Belangrijk**: verbind de USB-aansluiting rechtstreeks met de computer en niet met een USB-hub of een USB-poort op het toetsenbord of de monitor.

# **Verzorging van je navigatiesysteem**

Laat de TomTom Via of de accessoires nooit in het zicht liggen wanneer je uit je auto stapt. Ze zijn dan een gemakkelijke prooi voor dieven.

Het is belangrijk dat je zorgvuldig omgaat met je navigatiesysteem:

- ï Je navigatiesysteem is niet ontworpen voor gebruik bij extreme temperaturen omdat het systeem hierdoor permanent beschadigd kan raken. Langdurige blootstelling aan zonlicht kan de prestaties van de batterij mogelijk vroegtijdig negatief beïnvloeden.
- ï Open onder geen enkele voorwaarde de behuizing van je navigatiesysteem. Dit kan gevaarlijk zijn en hierdoor vervalt je aanspraak op garantie.
- Veeg het scherm van je navigatiesysteem af of droog het met een zachte doek. Gebruik geen vloeibare schoonmaakmiddelen.

# **3. Veiligheid**

# De dock installeren

Denk goed na over de plaats in de auto waar je de dock wilt bevestigen. De houder mag het volgende niet blokkeren of belemmeren:

- Je zicht op de weg
- De instrumenten in het dashboard
- Je spiegels
- De airbag

Als je navigatiesysteem in de houder is geplaatst, moet je zonder te rekken of te strekken bij het navigatiesysteem kunnen komen. Je kunt de dock bevestigen aan de voor- en zijruit, maar je kunt ook een dashboardmontageschijf gebruiken om de dock aan het dashboard te bevestigen. In de onderstaande diagrammen wordt getoond waar je de houder veilig kunt bevestigen.

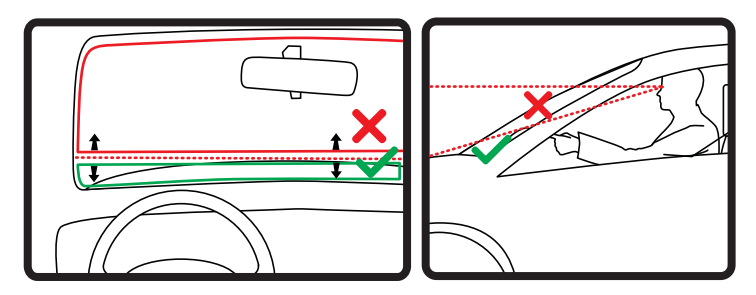

TomTom biedt je ook alternatieve montageoplossingen voor je TomTom-navigatiesysteem. Voor meer informatie over dashboardmontageschijven en alternatieve montageoplossingen ga je naar **tomtom.com/accessories**.

### **Veiligheidsinstellingen**

Voor een zo veilig mogelijke rit raden we je aan de veiligheidsinstellingen te gebruiken.

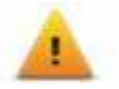

Dit zijn enkele opties uit de veiligheidsinstellingen:

- Toon essentiële menuknoppen tijdens rijden
- Toon veiligheidsherinneringen
- Waarschuw bij overschrijding toegestane snelheid

Je kunt ook veiliger rijden door spraakopdrachten te gebruiken voor de bediening van je TomTom Via.

# **4. Een route plannen**

Belangrijk: in het belang van de veiligheid en om afleiding tijdens het rijden te beperken, kun je het beste altijd je route plannen voordat je op weg gaat.

Om op je TomTom Via een route te plannen, doe je het volgende:

1. Raak het scherm aan om het hoofdmenu te openen.

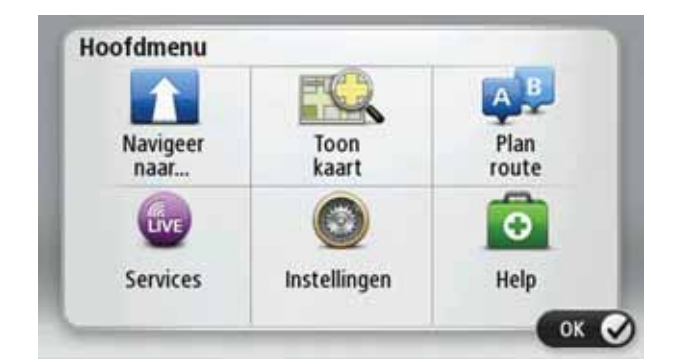

- 2. Raak **Navigeer naar... aan.**
- 3. Raak **Adres** aan.

**Tip**: de eerste keer dat je een route plant, wordt je gevraagd een land, staat of regio te selecteren. Je keuze wordt opgeslagen en voor alle toekomstige routes gebruikt, totdat je deze instelling wijzigt.

Je kunt deze instelling wijzigen door de vlag aan te raken voordat je een stad selecteert.

4. Voer de plaatsnaam in.

**Tip**: in plaats van het adres te typen, raak je de microfoonknop aan om het adres in te voeren door dit tegen je Via te zeggen.

- Terwijl je typt, worden er plaatsen met vergelijkbare namen weergegeven.
- ï Zodra de juiste plaatsnaam in de lijst verschijnt, raak je de naam aan om de bestemming te selecteren.

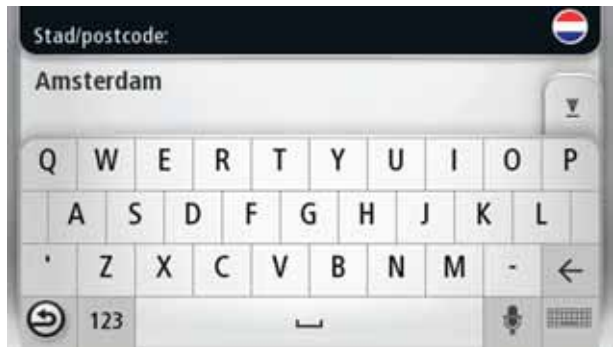

- 5. Voer de straatnaam in.
	- ï Terwijl je typt, worden er straten met vergelijkbare namen weergegeven.
	- Zodra de juiste straatnaam in de lijst verschijnt, raak je de naam aan om de bestemming te selecteren.

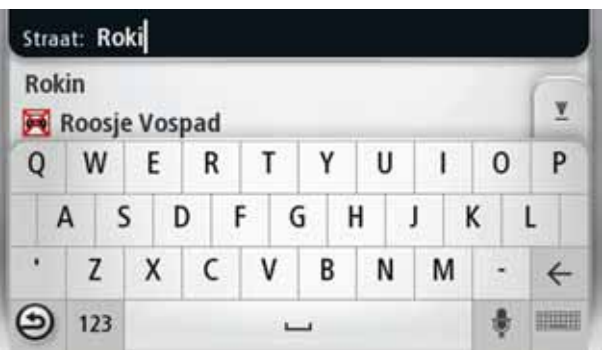

6. Voer het huisnummer in en raak **OK** aan.

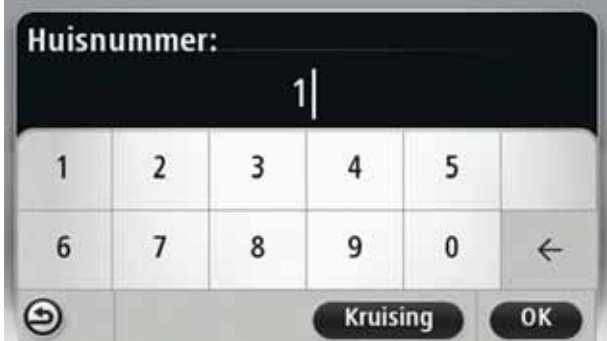

7. De locatie wordt weergegeven op de kaart. Raak **Selecteer** aan om door te gaan of raak **Terug** aan om een ander adres in te voeren.

**Tip**: als je als eindbestemming een parkeerplaats wilt opgeven, raak je **Parkeren nabij** aan en selecteer je in de lijst met parkeerplaatsen een locatie in de buurt van je algemene bestemming.

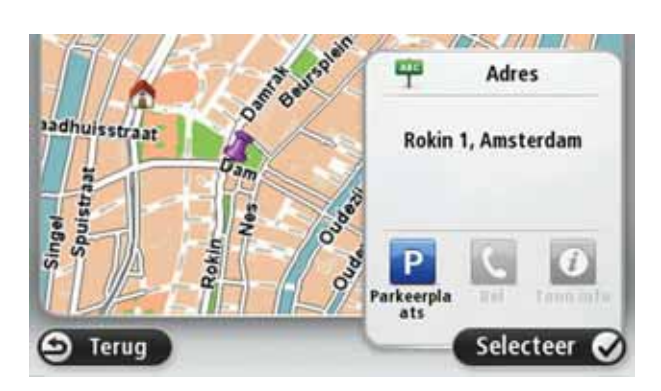

8. Selecteer het type route dat je wilt plannen.

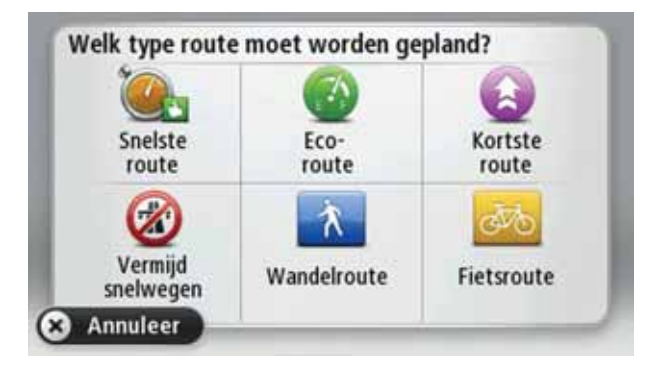

- 9. Wanneer de nieuwe route wordt weergegeven, raak je **OK** aan.
	- ï Voor meer informatie over de route raak je **Details** aan.
	- ï Als je een andere route wilt plannen, raak je **Wijzig route** aan.

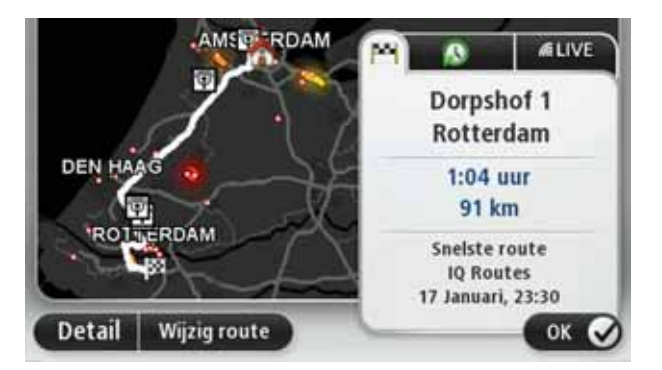

Je TomTom Via leidt je naar je bestemming aan de hand van gesproken instructies en aanwijzingen op het scherm.

### **Routesamenvatting**

De routesamenvatting geeft een overzicht van je route, de resterende afstand tot je bestemming en de resterende verwachte reistijd.

Als je de routesamenvatting wilt bekijken, raak je het rechterdeel van de statusbalk aan in de rijweergave, of raak je **Toon route** aan in het hoofdmenu, gevolgd door **Toon samenvatting**.

In combinatie met TomTom Verkeersinfo toont de routesamenvatting een overzicht van je route, de resterende afstand tot je bestemming, de resterende verwachte reistijd en verkeersinformatie over vertragingen op je route.

Het scherm van de routesamenvatting geeft een overzicht van je route, de resterende afstand naar je bestemming, de resterende geschatte reistijd en de verwachte vertragingen op je route weer en maakt gebruik van informatie via IQ Routes over werkelijke snelheden op de wegen.

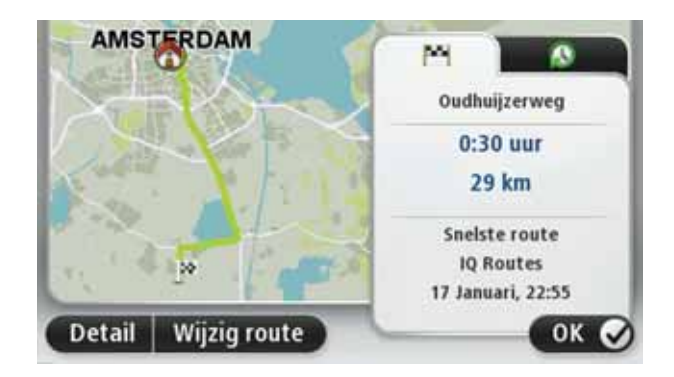

**Je stem gebruiken om een route te plannen**

Je kunt in plaats van het scherm aan te raken, ook je stem gebruiken om een route te plannen.

Voor informatie over het plannen van een route met je stem raadpleeg je *Stembesturing*.

### **Frequente bestemmingen**

Als je vaak naar dezelfde bestemmingen reist, kun je je TomTom Via bij het opstarten steeds laten vragen of je een route naar een van deze locaties wilt plannen. Dit is sneller dan het plannen van een route op de normale manier.

Om een nieuwe bestemming te selecteren, raak je **Opstartinstellingen** aan in het menu Instellingen en selecteer je **Vraag een bestemming**. Selecteer vervolgens een knop die voor deze bestemming moet worden gebruikt en beantwoord de vragen over de bestemming.

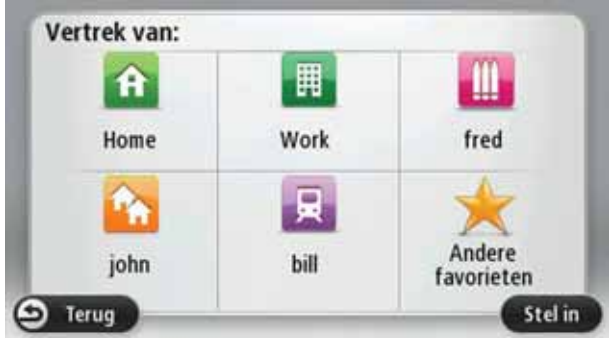

# **Mijn frequente bestemmingen weergeven**

Je kunt je TomTom Via zodanig instellen dat je bij het opstarten van je navigatiesysteem altijd wordt gevraagd of je een route naar een van je frequente bestemmingen wilt plannen.

Ga als volgt te werk als je deze instelling wilt wijzigen:

1. Raak **Opstartinstellingen** aan in het menu Instellingen en selecteer vervolgens **Vraag een bestemming**.

- 2. Raak **Ja** aan en vervolgens nogmaals **Ja** voor het invoeren van informatie over de bestemming.
- 3. Selecteer een symbool voor de bestemming en raak **OK** aan om het symbool in te stellen, gevolgd door **Ja**.

**Tip**: om nieuwe bestemmingen toe te voegen, selecteer je een van de genummerde symbolen en voer je een naam voor de nieuwe bestemmingsknop in.

- 4. Raak **Ja** aan en voer indien gewenst een nieuwe naam in, gevolgd door **OK**.
- 5. Voer de adresgegevens op dezelfde manier in als je doet bij het plannen van een route en raak **OK** aan.
- 6. Als je meer bestemmingen wilt instellen, herhaal je de bovenstaande stappen. Anders raak je **OK** aan.

Je wordt gevraagd of je de opstartafbeelding wilt wijzen.

7. Als je de afbeelding wilt wijzigen, raak je **Ja** aan en volg je daarna de aanwijzingen op het scherm. Anders raak je **Nee** aan.

Elke keer dat je TomTom Via wordt opgestart, wordt je gevraagd of je een route wilt plannen. Als je **Annuleer** aanraakt, krijg je het Hoofdmenu te zien.

### **Aankomsttijden gebruiken**

Wanneer je een route plant, vraagt de TomTom Via of je op een bepaald tijdstip moet aankomen.

Raak **JA** aan om een gewenste aankomsttijd in te voeren.

De Via berekent je aankomsttijd en laat zien of je op tijd aankomt.

Je kunt deze informatie ook gebruiken om te berekenen wanneer je moet vertrekken. Als je Via aangeeft dat je 30 minuten te vroeg zult aankomen, kun je wachten en pas over 30 minuten vertrekken in plaats van te vroeg aan te komen.

Je aankomsttijd wordt tijdens je reis voortdurend bijgewerkt. De statusbalk geeft aan of je op tijd zult aankomen of dat je te laat komt, zoals je hierna kunt zien:

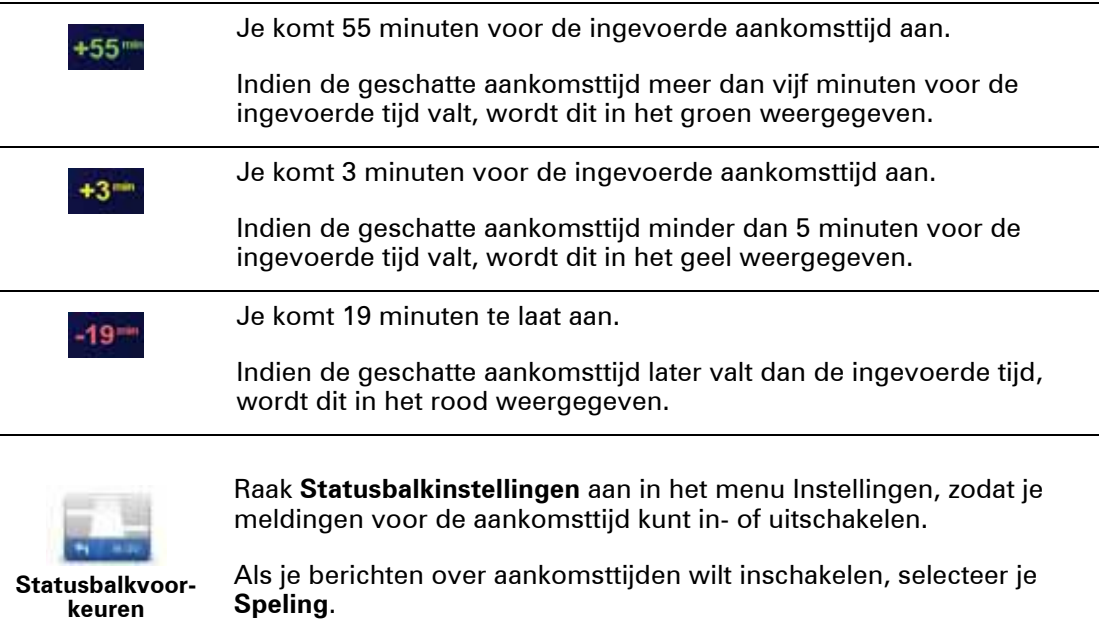

# **Navigatiemenuopties**

Als je **Navigeer naar...** aanraakt, kun je op verschillende manieren je bestemming opgeven, niet alleen door het adres in te voeren. De andere opties vind je hieronder:

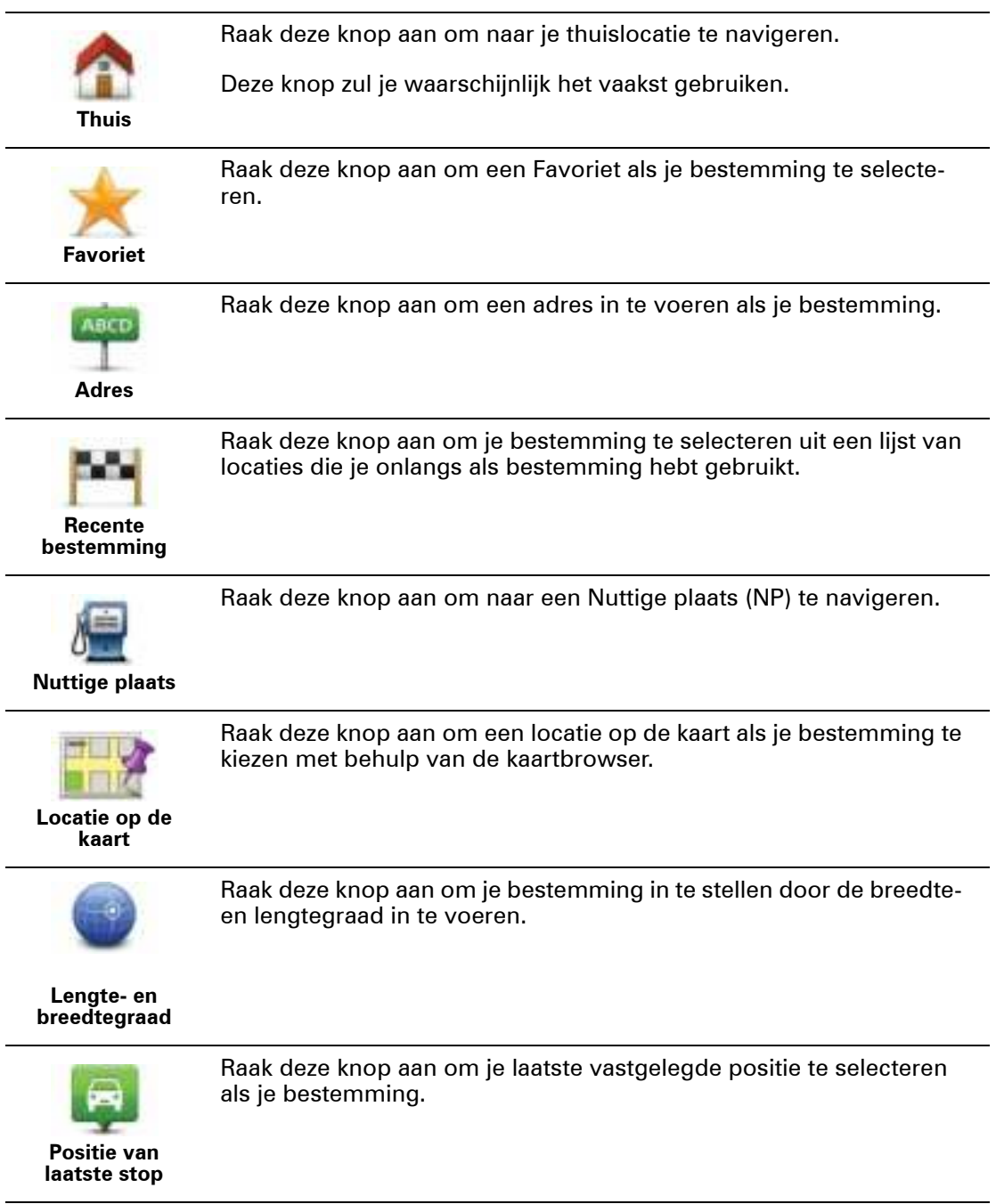

### **Een route van tevoren plannen**

l,

Je kunt je TomTom Via gebruiken om van tevoren een route te plannen door je beginpunt en bestemming te selecteren.

Hier volgen nog een paar redenen om een route van tevoren te plannen:

• Je kunt voor vertrek uitzoeken hoe lang de reis duurt.

Je kunt de reistijden voor dezelfde route op verschillende momenten gedurende de dag of op verschillende dagen van de week met elkaar vergelijken. Je Via gebruikt IQ Routes om een route te plannen. IQ Routes berekent de routes op basis van de werkelijk gemeten rijsnelheden op de wegen.

- Je kunt de route van een geplande rit bestuderen.
- Je kunt de route controleren voor iemand die op bezoek komt, zodat je een gedetailleerde routebeschrijving kunt geven.

Om een route vooraf te plannen, doe je het volgende:

- 1. Raak het scherm aan om het hoofdmenu te openen.
- 2. Raak de pijlknop aan om naar het volgende menuscherm te gaan en raak **Plan route** aan.

Deze knop wordt weergegeven wanneer er geen route op je Via.

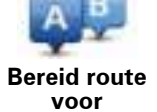

- 3. Selecteer het vertrekpunt van je reis op dezelfde wijze waarop je je bestemming selecteert
- 4. Stel de bestemming voor je reis in.
- 5. Kies het soort route dat je wilt plannen.
	- **· Snelste route** de route die de minste tijd kost.
	- **Eco-route** de meest brandstofzuinige route voor je rit.
	- **Kortste route** de kortste afstand tussen de ingestelde locaties. Dit is niet altijd de snelste route, vooral niet wanneer de kortste route door een dorp of stad loopt.
	- **Vermijd snelwegen** een route waarbij snelwegen worden vermeden.
	- **Wandelroute** een route wanneer je te voet bent.
	- **Fietsroute** een route wanneer je met de fiets bent.
- 6. Kies de datum en het tijdstip waarop je de geplande rit gaat maken.

Je Via maakt gebruik van IQ Routes om de beste route voor dat tijdstip te berekenen. Dit is handig, omdat je zo kunt zien hoe lang een rit duurt op een bepaald moment van de dag of op verschillende dagen van de week.

7. De TomTom Via plant de route tussen de twee locaties die je hebt opgegeven.

**De route-informatie bekijken**

Je kunt de opties voor de laatst geplande route bekijken door **Toon route** in het hoofdmenu of de knop **Details** in het scherm met de routesamenvatting aan te raken.

Je kunt dan uit de volgende opties kiezen:

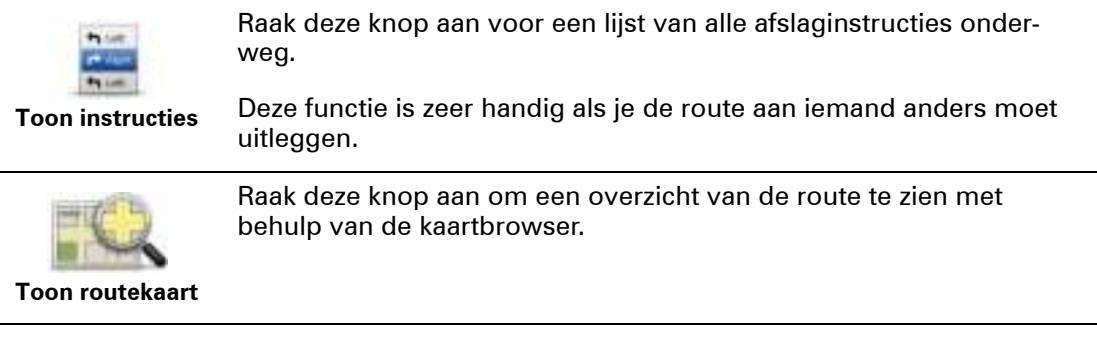

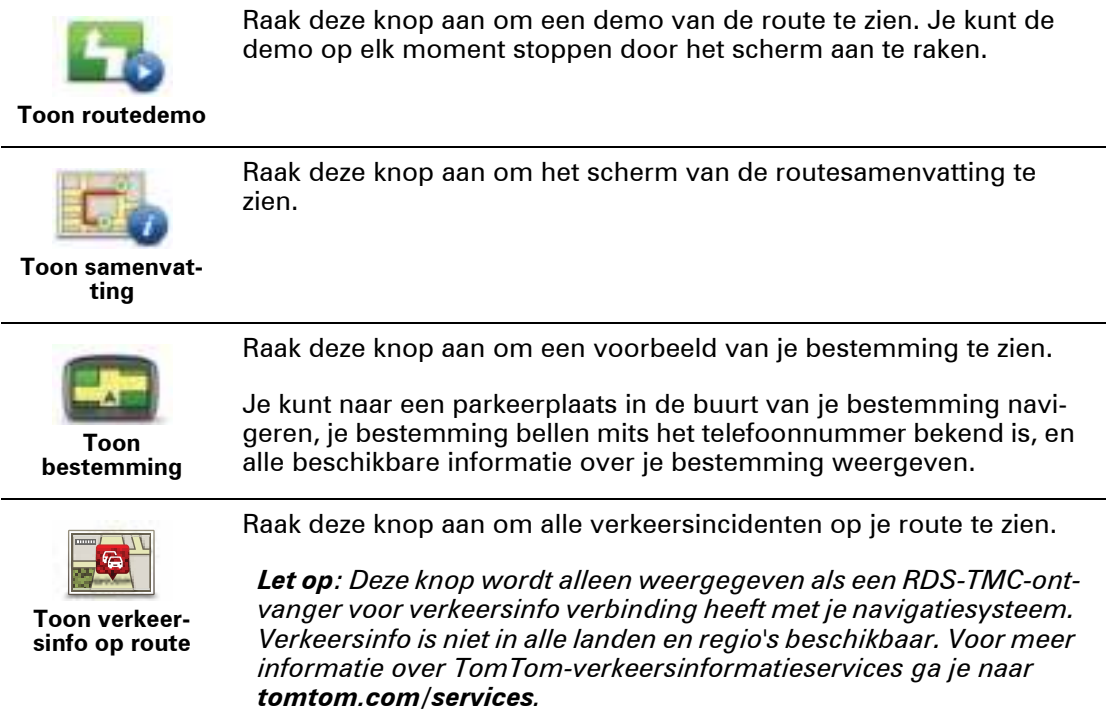

# **5. Stembesturing**

**Over stembesturing** 

In plaats van het scherm aan te raken om je TomTom Via te bedienen, kun je ook je stem gebruiken om je Via te bedienen.

Als je bijvoorbeeld het volume van je Via wilt verhogen, kun je 'Verhoog volume' zeggen.

Als je de lijst met beschikbare opdrachten wilt weergeven, raak je **Help** aan in het hoofdmenu, gevolgd door **Producthandleidingen** en **Wat kan ik zeggen?**

**Belangrijk**: voor stembesturing is een computerstem vereist. Wanneer er geen computerstemmen zijn geïnstalleerd op je TomTom Via, is deze functie niet beschikbaar.

Als je een computerstem wilt selecteren, raak je **Stemmen** aan in het menu Instellingen. Vervolgens raak je **Wijzig stem** aan en selecteer je een computerstem.

# **Stembesturing gebruiken**

Als je stembesturing wilt inschakelen en de knop wilt weergeven in de rijweergave, raak je **Maak je eigen menu** aan in het menu Instellingen en schakel je het selectievakje voor **Stembesturing** in.

Als je stembesturing wilt uitschakelen en de knop wilt verwijderen uit de rijweergave, raak je **Maak je eigen menu** aan in het menu Instellingen en schakel je het selectievakje voor **Stembesturing** uit.

In de volgende voorbeelden zie je hoe je stembesturing kunt gebruiken om een reis naar je huisadres te plannen.

1. Raak de microfoonknop in de Rijweergave aan om de microfoon in te schakelen.

De microfoonmonitor wordt rechts in het scherm getoond.

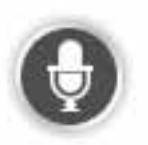

2. Zeg 'Navigeer naar thuis' wanneer je een piep hoort.

Terwijl je spreekt, geeft de microfoonmonitor aan hoe goed het navigatiesysteem je stem kan horen:

Een groene balk houdt in dat het navigatiesysteem je stem kan horen.

Een rode balk houdt in dat je stem te hard is, waardoor het navigatiesysteem geen afzonderlijke woorden kan herkennen en niet alles begrijpt wat je zegt.

Een grijze balk houdt in dat je stem te zacht is, waardoor het navigatiesysteem geen afzonderlijke woorden kan herkennen en niet alles begrijpt wat je zegt.

Je Via herhaalt sommige zinnen die je zegt en vraagt je dan om deze te bevestigen.

3. Zeg 'Ja' als de opdracht juist is.

Als de opdracht onjuist is, zeg je 'Nee' en herhaal je de opdracht na de piep.

Je Via plant een route vanaf je huidige locatie naar je thuisadres.

**Tip**: als je wilt dat je Via niet langer naar opdrachten luistert, zeg je 'Terug' of 'Annuleer' of 'Sluit af', of raak je gewoon het scherm aan.

**Een reis plannen via spraak**

**Belangrijk**: in het belang van de veiligheid en om afleiding tijdens het rijden te beperken, kun je het beste altijd je route plannen voordat je op weg gaat.

*Let op: je kunt niet voor alle kaarten in alle landen, of in alle talen, een route plannen met je stem.*

Ga als volgt te werk om een reis te plannen via spraak:

- 1. Raak in de rijweergave de knop voor de stembesturing aan.
- 2. Zeg 'Navigeer naar adres' wanneer je een piep hoort.
- 3. Spreek de naam van de stad uit.

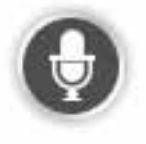

Je Via toont je een lijst met plaatsen die ongeveer klinken als de naam die je hebt genoemd, en geeft aan welke plaats boven aan de lijst staat.

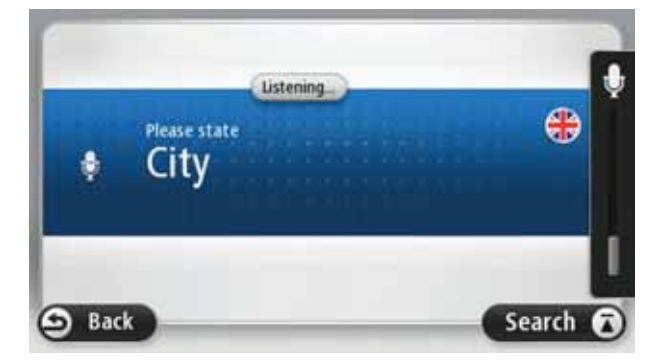

Als de plaatsnaam die je hoort overeenkomt met de plaats die je hebt genoemd, zeg je 'Klaar' of 'OK' of 'Ja' of 'Eén', of raak je de plaatsnaam boven aan de lijst aan.

Als de plaatsnaam onjuist is, maar de juiste plaatsnaam wel in de lijst voorkomt, spreek je het nummer naast de juiste plaats uit of raak je de plaatsnaam aan.

Als de juiste stad bijvoorbeeld Rotterdam is en deze stad als derde plaats in de lijst wordt weergegeven, kun je 'Drie' zeggen of de naam **Rotterdam** aanraken.

Als de naam niet voorkomt in de lijst, zeg je "Terug" of "Nee", of raak je **Terug** aan om terug te keren naar het vorige scherm en de plaatsnaam nogmaals uit te spreken wanneer je de piep hoort.

4. Spreek de straatnaam uit.

Je Via toont je een lijst met straatnamen die ongeveer klinken als de naam die je hebt genoemd en geeft aan welke straatnaam boven aan de lijst staat.

Als de straatnaam die je hoort overeenkomt met de plaats die je hebt genoemd, zeg je 'Klaar' of 'OK' of 'Ja' of 'Eén', of raak je de straatnaam boven aan de lijst aan.

**Tip**: verschillende locaties kunnen dezelfde naam hebben, zoals een straat die meerdere postcodes beslaat. Wanneer dit gebeurt, moet je naar het scherm kijken en de juiste locatie aanraken.

Als de straatnaam onjuist is, maar de juiste straatnaam wel in de lijst voorkomt, spreek je het nummer naast de juiste straatnaam uit of raak je de straatnaam aan in de lijst.

Als de straatnaam niet voorkomt in de lijst, zeg je "Terug" of "Nee", of raak je **Terug** aan om terug te keren naar het vorige scherm en de straatnaam nogmaals uit te spreken wanneer je de piep hoort.

5. Spreek het huisnummer in.

**Belangrijk**: nummers moeten worden uitgesproken in dezelfde taal als de namen van de knoppen en menu's op je TomTom Via.

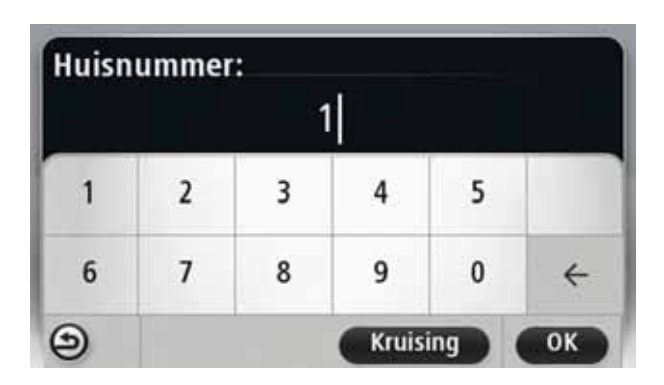

Nummers moeten worden uitgesproken zoals je normaal gesproken ook een nummer uitspreekt, in een doorlopende zin. 357 spreek je dus uit als: "driehonderdzevenenvijftig."

Als het getoonde nummer juist is, zeg je 'Klaar' of 'OK' of raak je het toetsenbord aan om het nummer in te voeren.

Als het nummer onjuist is, zeg je 'Terug' of 'Nee', of raak je de Backspace-toets aan en herhaal je het nummer.

**Tip**: als je 'Terug' zegt wanneer er geen getallen op het scherm worden weergegeven, gaat je Via terug naar het vorige scherm.

Wanneer het correcte nummer wordt weergegeven, zeg je "Klaar" of "OK." Je kunt het nummer ook invoeren door het scherm aan te raken.

6. Wanneer de route is berekend en het routeoverzicht wordt weergegeven, raak je **OK** aan.

Je TomTom Via leidt ie naar ie bestemming aan de hand van gesproken instructies en aanwijzingen op het scherm.

**Het adres invoeren door middel van je stem**

**Belangrijk**: in het belang van de veiligheid en om afleiding tijdens het rijden te beperken, kun je het beste altijd je route plannen voordat je op weg gaat.

Zelfs als je de stembesturing niet gebruikt bij het plannen van je reis, kun je nog steeds je stem gebruiken om het adres in te voeren.

Om een reis te plannen, raak je in het hoofdmenu eerst **Navigeer naar...** aan en vervolgens **Adres**.

Raak een van de volgende knoppen aan om het adres van je bestemming in te spreken:

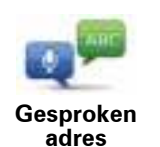

Raak deze knop aan om een adres uitsluitend via spraak in te voeren.

Met **Gesproken adres** kun je informatie invoeren zonder het scherm aan te raken.

Deze optie herkent de volgende gesproken begrippen:

- Instructies: Ja, Nee, Terug, Klaar, OK, Kruising.
- Straatnamen.
- Namen van steden en dorpen en hun centra.
- Favorieten, postcodes en NP's.
- Plan alternatieve route, Herbereken origineel, Vermijd obstructies, Beperk vertragingen, Wis route, Reis via.. en Recente bestemming.
- Nummers. Deze moeten worden moeten uitgesproken zoals je normaal gesproken ook een nummer uitspreekt, in een doorlopende zin. 357 spreek je dus uit als: "driehonderdzevenenvijftig."

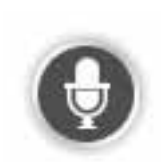

Raak deze knop onder aan het toetsenbord aan om spraak te gebruiken voor het invoeren van het adres. Wanneer deze knop grijs wordt weergegeven, kun je de functie spraak niet gebruiken om een adres in te voeren.

Deze knop is beschikbaar voor de volgende soorten bestemmingen:

- **Stadscentrum** om het centrum van een stad of dorp te selecteren.
- **Straat en huisnummer** om een adres te selecteren.
- **Kruising** om het punt te selecteren waar twee straten samenkomen.

### **Tips**:

- Je Via herkent plaatsen en straatnamen wanneer ze in de plaatselijke taal en met de plaatselijke uitspraak worden uitgesproken.
- Het invoeren van gesproken adressen is niet mogelijk voor postcodes. Deze moeten via het toetsenbord worden ingevoerd.
- Gesproken adresinvoer is niet beschikbaar voor alle kaarten in alle landen.

# **6. Rijweergave**

**Informatie over de rjweergave** 

Wanneer je je TomTom Via-navigatiesysteem voor het eerst opstart, krijg je de rijweergave te zien met gedetailleerde informatie over je huidige positie.

Raak op elk gewenst moment het midden van het scherm aan als je het hoofdmenu wilt openen.

Je kunt het scherm dat wordt weergegeven wanneer je je navigatiesysteem inschakelt, kiezen door **Instellingen** aan te raken in het hoofdmenu, gevolgd door **Opstartinstellingen**.

**De rijweergave**

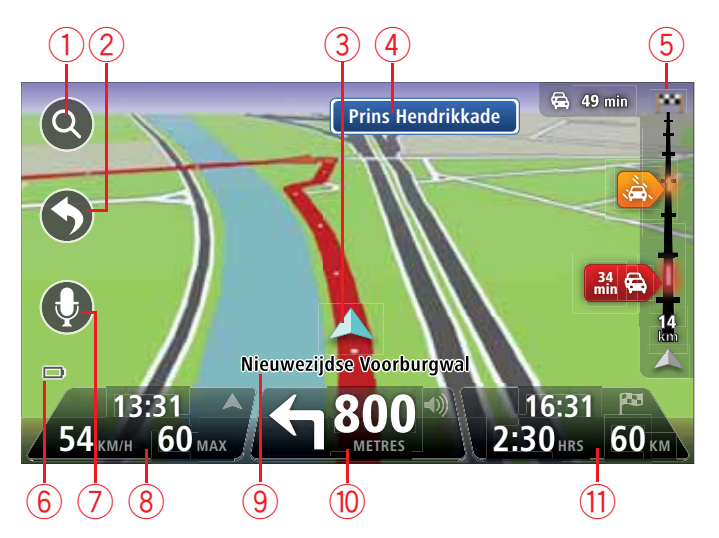

- 1. Zoomknop raak het vergrootglas aan om de knoppen voor in- en uitzoomen weer te geven.
- 2. Snelmenu als je het snelmenu wilt inschakelen, raak je **Maak je eigen menu** aan in het menu Instellingen.
- 3. Je huidige positie.
- 4. Verkeersbordgegevens of de volgende straatnaam.
- 5. Verkeersinfobalk. Raak de verkeersinfobalk aan om het menu HD te openen.

Deze knop wordt alleen weergegeven als een RDS-TMC-ontvanger voor verkeersinfo verbinding heeft met je navigatiesysteem. Verkeersinfo is niet in alle landen en regio's beschikbaar.

- 6. Indicator voor batterijniveau.
- 7. Microfoonknop voor stembesturing.

8. De tijd, je huidige snelheid en de snelheidslimiet, indien bekend. Als je het verschil wilt zien tussen je gewenste aankomsttijd en je geschatte aankomsttijd, schakel je het selectievakje **Speling** in de statusbalkinstellingen in.

Raak dit deel van de statusbalk aan om te schakelen tussen een 3D-kaart en een 2Dkaart.

- 9. De naam van de straat waar je je bevindt.
- 10.Navigatie-instructie voor je route en de afstand tot de volgende instructie. Als de tweede instructie op minder dan 150 meter na de eerste instructie volgt, krijg je deze meteen te zien in plaats van de afstand.

Raak dit deel van de statusbalk aan om de laatste gesproken instructie te herhalen en om het volume te wijzigen. Je kunt dit deel ook aanraken om het geluid te dempen.

11.De resterende reistijd, de resterende afstand en je geschatte aankomsttijd.

Raak dit gedeelte van de statusbalk aan om het scherm met de routesamenvatting te openen.

Als je·wilt wijzigen welke informatie op de statusbalk wordt weergegeven, raak je in het menu Instellingen de optie **Statusbalk** aan.

**Symbolen in de rijweergave**

In de Rijweergave zijn de volgende symbolen te zien:

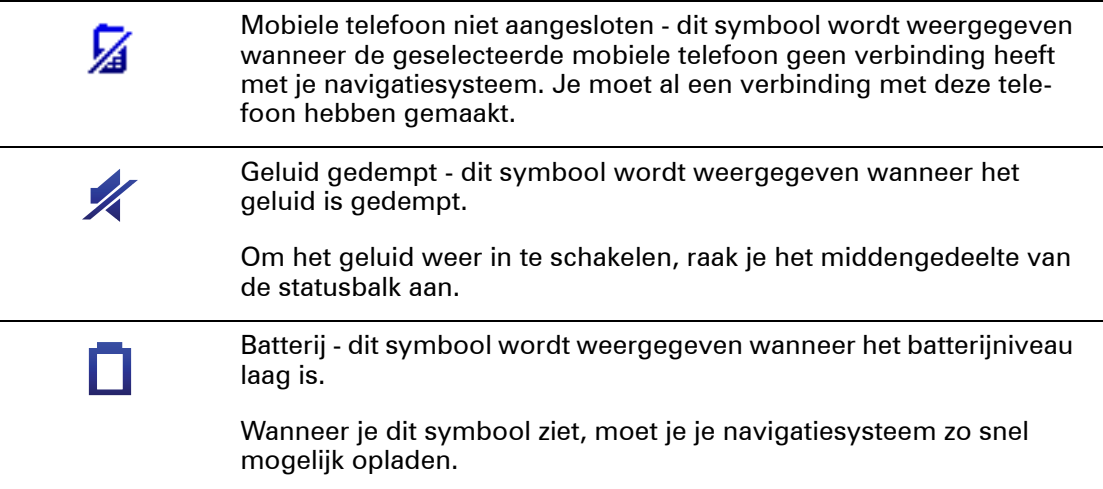

# **7. Geavanceerd rijstrookadvies**

Informatie over rijstrookadvies

*Opmerking: rijstrookadvies is niet voor alle knooppunten of in alle landen beschikbaar.*

Je TomTom Via helpt je je voor te bereiden op snelwegafritten en -knooppunten door je de juiste rijstrook voor je geplande route te tonen.

Zodra je een afrit of knooppunt nadert, wordt jouw rijstrook op het scherm getoond.

**Het gebruik van rijstrookadvies**

Er bestaan twee soorten rijstrookadvies:

• Rijstrookafbeeldingen

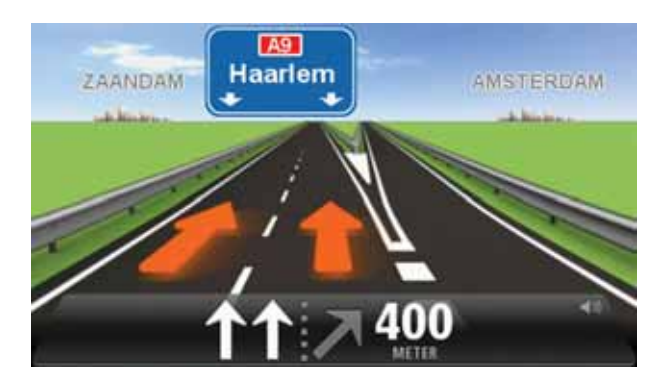

Als je rijstrookafbeeldingen wilt uitschakelen, raak je **Instellingen** in het hoofdmenu aan, gevolgd door **Geavanceerde instellingen**. Verwijder het vinkje bij **Toon rijstrookafbeeldingen**.

**Tip**: raak een willekeurige plek op het scherm aan om terug te keren naar de Rijweergave.

• Instructies in de statusbalk

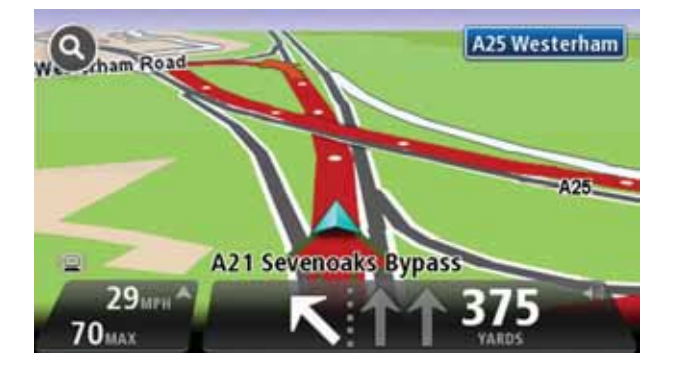

**Tip**: als het rijstrookadvies niet in de statusbalk wordt weergegeven en alle rijstroken in de rijstrookafbeelding zijn gemarkeerd, kun je elke willekeurige rijstrook gebruiken.

# **8. Wijzigingen in je route aanbrengen**

# **Routewijzigingen**

Nadat je een route hebt gepland, wil je deze mogelijk wijzigen of zelfs de bestemming aanpassen. Er zijn diverse manieren waarop je je route kunt wijzigen zonder dat je de gehele reis opnieuw hoeft te plannen.

Als je de huidige route wilt wijzigen, raak je **Wijzig route** aan in het hoofdmenu:

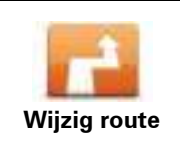

Raak deze knop aan om de huidige route te wijzigen.

Deze knop wordt alleen weergegeven wanneer er een route is gepland op je Via.

# **Het routemenu wijzigen**

Als je de huidige route of je bestemming wilt wijzigen, raak je een van de volgende knoppen aan:

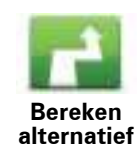

Raak deze knop aan om een alternatieve route te vinden.

Deze knop wordt alleen weergegeven wanneer er een route is gepland op je Via.

Dit is een eenvoudige manier om een andere route naar je huidige bestemming te zoeken.

Je Via berekent een nieuwe route vanaf je huidige locatie, waarmee je je bestemming bereikt via geheel andere wegen.

De nieuwe route wordt getoond naast de oorspronkelijke route, zodat je de route kunt selecteren die je wilt gebruiken.

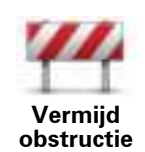

Als je deze knop aanraakt terwijl je op een geplande route rijdt, kun je een obstructie of filevorming op je route vermijden.

Je Via stelt een nieuwe route voor waarmee de wegen op je huidige route worden vermeden voor de geselecteerde afstand.

Als de obstructie of filevorming plotseling verdwijnt, raak je **Herbereken route** aan om je originele route weer te plannen.

**Belangrijk**: wanneer er een nieuwe route wordt berekend, moet je er rekening mee houden dat je mogelijk onmiddellijk wordt gevraagd de huidige weg te verlaten.

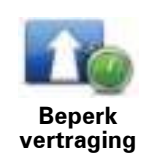

Raak deze knop aan om verkeersvertragingen op een geplande route te vermijden.

Het is niet altijd mogelijk om alle verkeersvertragingen te vermijden. Je Via controleert of er verkeersvertragingen op je route zijn en berekent de beste route om alle of de meeste vertragingen te vermijden.

*Let op: deze knop is alleen beschikbaar wanneer Verkeersinfo is ingeschakeld in het menu LIVE Services. Voor meer informatie over TomTom-verkeersinformatieservices ga je naar tomtom.com/services.*

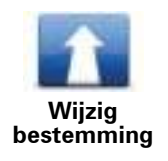

Raak deze knop aan om de huidige bestemming te wijzigen.

Wanneer je de bestemming wijzigt, krijg je dezelfde opties te zien en word je gevraagd het nieuwe adres in te voeren op dezelfde wijze als wanneer je een nieuwe route plant.

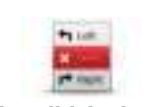

**Vermijd deel van route**

Raak deze knop aan om een deel van de huidige route te vermijden.

Je krijgt een lijst met de straatnamen op je route te zien. Wanneer je een van de straatnamen aanraakt, berekent je Via een omleiding waarbij de geselecteerde straat wordt vermeden. In de routesamenvatting zie je zowel de nieuwe route als je originele route. Raak het deel aan de rechterkant aan om een van de routes te selecteren en raak vervolgens **OK** aan.

Als je geen van beide routes in de routesamenvatting wilt gebruiken, raak je **Wijzig route** aan om een andere manier te vinden waarop je je route kunt wijzigen.

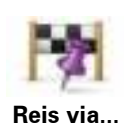

Raak deze knop aan om je route te wijzigen door een locatie te selecteren waarlangs je wilt reizen, bijvoorbeeld zodat je onderweg nog iemand kunt ontmoeten.

Wanneer je een locatie selecteert waarlangs je wilt reizen, krijg je dezelfde opties te zien en word je gevraagd het nieuwe adres in te voeren op dezelfde wijze als wanneer je een nieuwe route plant.

Je Via berekent de route naar je bestemming via de geselecteerde locatie.

De geselecteerde locatie wordt op de kaart aangegeven met een markering. Je kunt slechts één locatie selecteren waarlangs je op een route wilt reizen.

Wanneer je langs een gemarkeerde locatie reist, ontvang je hiervoor geen waarschuwing zoals wanneer je je bestemming bereikt.

# **9. Toon kaart**

Informatie over het bekijken van de kaart

Je kunt de kaart op dezelfde manier bekijken als een traditionele papieren kaart. De kaart toont je huidige locatie en nog heel veel andere locaties, zoals Favorieten en NP's.

Als je de kaart op deze manier wilt weergeven, raak je **Toon kaart** of **Toon route** aan in het hoofdmenu.

Je kunt verschillende locaties op de kaart zien door de kaart over het scherm te bewegen. Om de kaart te verschuiven, raak je het scherm aan en sleep je met je vinger over het scherm.

Om een locatie op de kaart te selecteren, raak je die locatie op de kaart aan. De cursor markeert de locatie en in het informatiegedeelte wordt praktische informatie over de locatie weergegeven. Raak het informatiegedeelte aan om een Favoriet te maken of een route naar die locatie te plannen.

**Toon kaart**

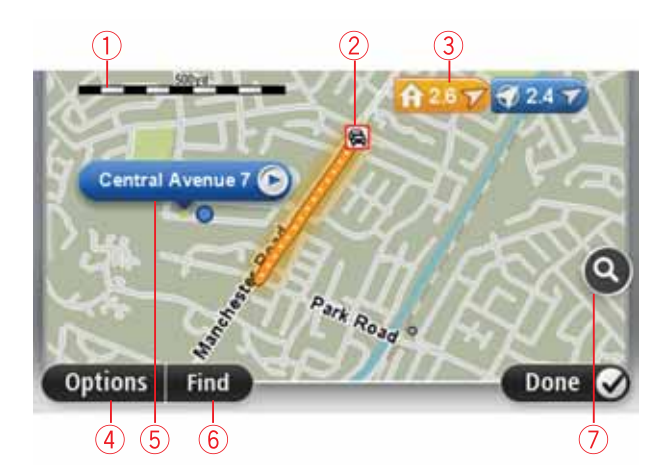

- 1. De schaalbalk
- 2. Verkeersinformatie huidige verkeersincidenten Gebruik de knop Opties om te selecteren of verkeersinformatie op de kaart wordt weergegeven. Wanneer de verkeersinformatie op de kaart wordt weergegeven, worden NP's en Favorieten niet weergegeven.

*Opmerking: Je hebt een RDS-TMC-ontvanger voor verkeersinfo nodig om verkeersinformatie op een kaart weer te geven. Verkeersinfoservices worden niet in alle landen ondersteund. Ga naar tomtom.com/services voor meer informatie of om een abonnement af te sluiten.*

3. Markering

Markeringen verwijzen naar je huidige locatie (blauw), je thuislocatie (geel) en je bestemming (rood). De markering toont de afstand tot de locatie.

Raak een markering aan om de kaart te centreren op de locatie waar de markering naar verwijst.

Je kunt ook zelf markeringen instellen. Raak eerst de cursorknop aan en vervolgens **Sla positie op** om een groene markering op de cursorpositie te plaatsen.

Als je markeringen wilt uitschakelen, raak je **Opties** en vervolgens **Geavanceerd** aan, en schakel je het selectievakje **Markeringen** uit.

- 4. Knop Opties
- 5. De cursor met straatnaamballon

Raak de knop in de straatnaamballon aan om het cursormenu te openen. Hierdoor kun je naar de cursorpositie navigeren, van de cursorpositie een Favoriet maken of een Nuttige Plaats in de buurt van de cursorpositie zoeken.

6. De knop Zoeken

Raak deze knop aan om specifieke adressen, Favorieten of Nuttige Plaatsen te zoeken.

7. De zoombalk

Je kunt in- en uitzoomen door de schuifknop te verplaatsen.

### **Opties**

Raak de knop **Opties** aan om in te stellen welke informatie op de kaart wordt getoond en om de volgende informatie weer te geven:

**Verkeersinfo** - selecteer deze optie om de verkeersinformatie op de kaart te tonen. Wanneer de verkeersinformatie wordt weergegeven, worden NP's en Favorieten niet weergegeven.

**Opmerking**: Je hebt een RDS-TMC-ontvanger voor verkeersinfo nodig om verkeersinfor*matie op een kaart weer te geven. Verkeersinfoservices worden niet in alle landen ondersteund. Ga naar tomtom.com/services voor meer informatie of om een abonnement af te sluiten.*

- **· Namen** selecteer deze optie om straat- en plaatsnamen op de kaart weer te geven.
- ï **Nuttige plaatsen** selecteer deze optie om NP's op de kaart weer te geven. Raak **Kies NP's** aan om te kiezen welke NP-categorieën op de kaart worden weergegeven.
- **\* Afbeeldingen** selecteer deze optie om satellietbeelden van het bekeken gebied weer te geven. Satellietbeelden zijn niet voor alle locaties op de kaart beschikbaar.
- **Favorieten** selecteer deze optie om je Favorieten op de kaart weer te geven.

Raak **Geavanceerd** aan om de volgende informatie weer te geven of te verbergen:

**Markeringen** - selecteer deze optie om markeringen in te schakelen. Markeringen verwijzen naar je huidige locatie (blauw), je thuislocatie (geel) en je bestemming (rood). De markering toont de afstand tot de locatie.

Raak een markering aan om de kaart te centreren op de locatie waar de markering naar verwijst.

Om je eigen markering te maken, raak je de cursorknop aan. Raak vervolgens **Sla positie op** om een groene markering op de cursorpositie te plaatsen.

Als je markeringen wilt uitschakelen, raak je **Opties** en vervolgens **Geavanceerd** aan, en maak je de selectie van **Markeringen** ongedaan.

ï **Coördinaten** - selecteer deze optie om GPS-coördinaten weer te geven in de linksonder in de hoek van de kaart.

# **Cursormenu**

De cursor kan voor meer dingen worden gebruikt dan enkel voor het markeren van een locatie op de kaart.

Plaats de cursor op een locatie op de kaart en raak **Cursor** aan, gevolgd door een van de volgende knoppen:

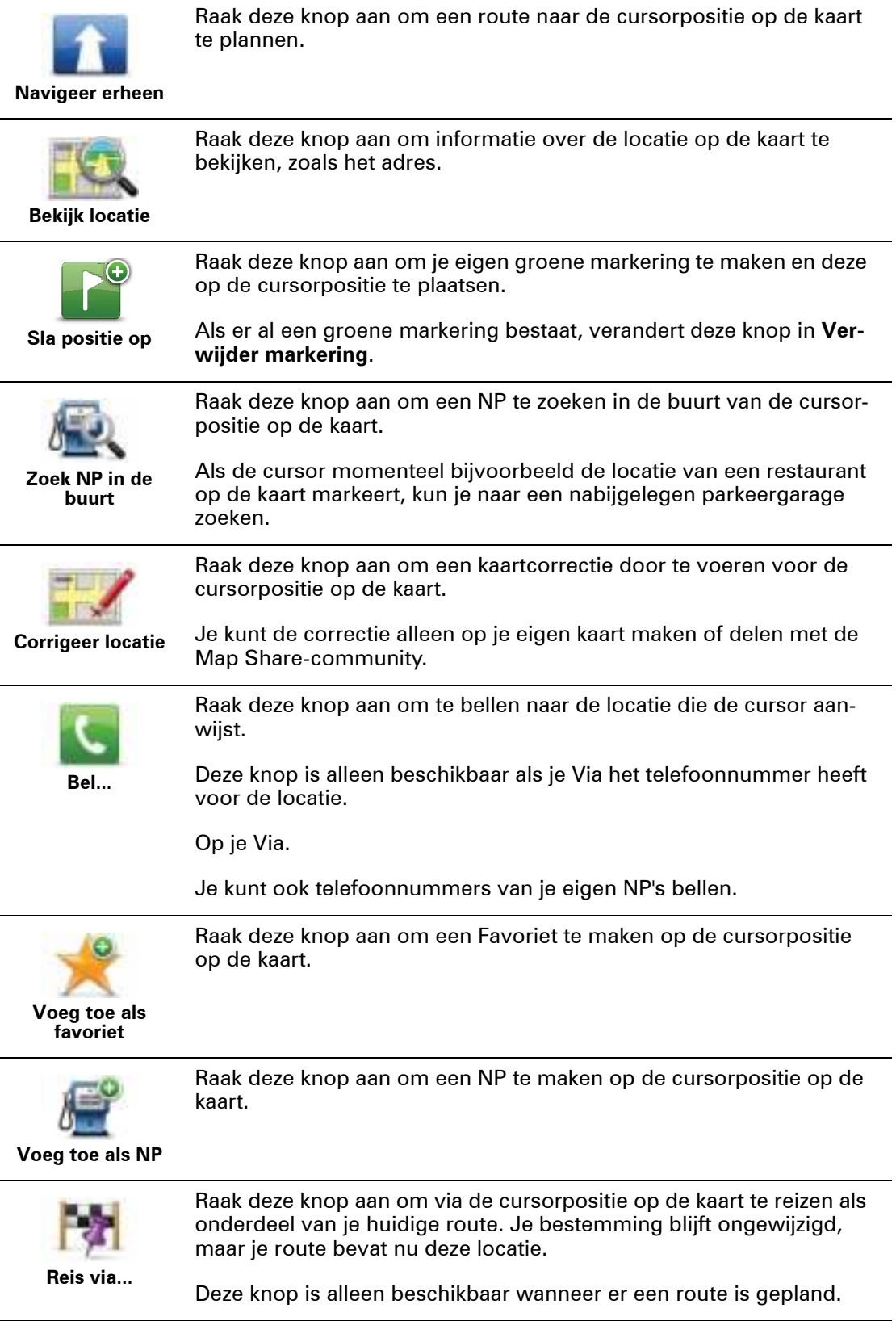

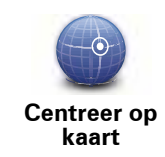

Raak deze knop aan om de kaart te centreren op de cursorpositie.

# **10. Kaartcorrecties via TomTom Map Share™**

**Informatie over TomTom Map Share**

TomTom Map Share helpt je bij het corrigeren van kaartfouten en laat je je kaartcorrecties delen met de rest van de TomTom Map Share-community.

Als je je kaart wilt corrigeren en kaartcorrecties wilt delen met andere Map Share-gebruikers, raak je **Kaartcorrecties** aan in het menu Services.

Met Map Share kun je tot een jaar na uitgave van een nieuwe kaartversie kaartcorrecties verzenden en ontvangen.

Dit betekent dat je een jaar na de datum van uitgave nog steeds correcties op je eigen kaart kunt aanbrengen, maar geen kaartcorrecties kunt verzenden of ontvangen tot je je kaart hebt bijgewerkt naar de nieuwste versie.

*Opmerking: TomTom Map Share is niet in alle regio's beschikbaar. Voor meer informatie ga je naar tomtom.com/mapshare.*

### **TomTom Map Share-community**

Doe het volgende om lid te worden van de Map Share-community:

- 1. Raak **Kaartcorrecties** aan in het menu Services.
- 2. Raak **Correcties van anderen** aan.
- 3. Lees de beschrijving en raak vervolgens **Abonneer** aan.
- 4. Lees de beschrijving en raak vervolgens **Ga door** aan.
- 5. Selecteer de categorie Map Share-correcties die je voor je kaarten wilt gebruiken.
- 6. Raak **OK** aan.

Wanneer je de Via aansluit op de computer, downloadt MyTomTom nieuwe correcties en worden jouw correcties verzonden naar de Map Share-community.

### **Kaartcorrecties**

De kaartcorrecties worden gemeld door Map Share-gebruikers en gecontroleerd door TomTom.

• Correcties die door de leden van de Map Share-community worden gemeld zijn onder andere:

Veranderingen in de rijrichting van een straat, het blokkeren van een straat, een nieuwe straatnaam, of het toevoegen, verwijderen of wijzigen van NP's.

Deze correcties worden onmiddellijk gedeeld met de Map Share-community.

• Correcties die door Map Share-leden worden gemeld en door TomTom worden gecontroleerd zijn onder andere:

Ontbrekende straten, fouten in op- en afritten van snelwegen en ontbrekende rotondes.

Deze correcties worden onderzocht en gecontroleerd door TomTom en worden bij een volgende kaartuitgave in de kaart opgenomen.

**Instellingen kaartcorrecties**

Je kunt zelf beslissen welke kaartcorrecties van de Map Share-community worden gebruikt om je kaarten te corrigeren. Als je een categorie wilt selecteren, raak je **Instellingen kaartcorrecties** aan in het menu Kaartcorrecties.

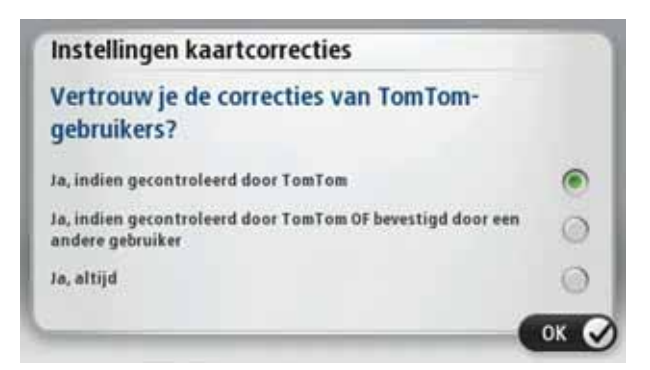

Er bestaan drie categorieën kaartcorrecties:

- ï **Correcties gecontroleerd door TomTom** deze categorie bevat alleen correcties die door TomTom zijn onderzocht.
- ï **Correcties gecontroleerd door TomTom of bevestigd door velen** deze categorie bevat correcties die door TomTom zijn onderzocht en correcties die zijn gemeld door een groot aantal leden van de Map Share-community.
- **Alle gemelde kaartcorrecties** deze categorie bevat correcties die door TomTom zijn onderzocht, correcties die zijn gemeld door een groot aantal leden van de Map Sharecommunity en correcties die zijn gemeld door slechts enkele leden van de Map Sharecommunity.

### **Kaartcorrecties downloaden en verzenden**

Om de nieuwste kaartcorrecties te downloaden en je eigen correcties te versturen, sluit je jeTomTom Via aan op MyTomTom.

Als er nieuwe kaartcorrecties beschikbaar zijn voor je kaarten, downloadt je Via automatisch de correcties en worden je kaarten bijgewerkt.

Je kunt het type correcties dat je wilt downloaden instellen in het menu Kaartcorrectieinstellingen van je Via.

# **Een kaartfout melden**

Als je een fout op je kaart vindt, kun je de locatie markeren via de meldknop in de rijweergave. Vervolgens kun je de fout corrigeren en de correctie verzenden zodra je je rit hebt voltooid.

Je bent bijvoorbeeld op weg naar het huis van een vriend en merkt dat de straatnaam op je kaart afwijkt van de naam op het straatnaambordje. Als je de locatie wilt markeren zodat je deze later kunt corrigeren, raak je de meldknop aan, zodat je Via de locatie opslaat.

**Belangrijk**: om veiligheidsredenen moet je tijdens het rijden niet de volledige details van een kaartcorrectie invoeren. Markeer in plaats daarvan de locatie van de kaartfout en voer later alle details in.

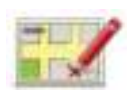

Ga als volgt te werk om in de rijweergave de meldknop weer te geven:

- 1. Raak **Kaartcorrecties** aan in het menu Services.
- 2. Raak **Instellingen kaartcorrecties** aan.
- 3. Selecteer het type correcties dat je wilt downloaden. Raak vervolgens **OK** aan.
- 4. Lees de instructies op het scherm. Raak vervolgens **Ga door** aan.
- 5. Selecteer hoe je je kaartcorrecties wilt delen. Raak vervolgens **Volgende** aan.
- 6. Selecteer **Toon meldknop** en raak vervolgens **OK** aan.

De meldknop wordt links in de rijweergave getoond.

#### **Een kaartfout corrigeren**

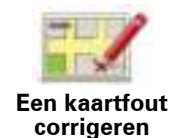

**Belangrijk**: om veiligheidsredenen moet je tijdens het rijden niet de volledige details van een kaartcorrectie invoeren. Markeer in plaats daarvan de locatie van de kaartfout en voer later alle details in.

Om een kaartfout te corrigeren, doe je het volgende:

- 1. Raak **Kaartcorrecties** aan in het menu Services.
- 2. Raak **Corrigeer kaartfout** aan.
- 3. Selecteer het type kaartcorrectie dat je wilt melden.
- 4. Selecteer hoe je de locatie wilt kiezen.
- 5. Selecteer de locatie. Raak vervolgens **OK** aan.
- 6. Voer de details van de correctie in. Raak vervolgens **OK** aan.
- 7. Raak **Verzenden** aan.

De correctie wordt opgeslagen en de informatie wordt verzonden naar Map Share.

### **Typen kaartcorrecties**

Als je een correctie op je kaart wilt aanbrengen, raak je in het menu Services de optie **Kaartcorrecties** aan, gevolgd door **Corrigeer kaartfout**. Er bestaan verschillende soorten kaartcorrecties.

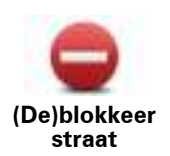

Raak deze knop aan om een straat te blokkeren of deblokkeren. Je kunt een straat in één of twee richtingen blokkeren of deblokkeren.

Als je bijvoorbeeld een straat in de buurt van je huidige locatie wilt corrigeren, doe je het volgende:

- 1. Raak **(De)blokkeer straat** aan.
- 2. Raak **Dichtbij jou** aan om een straat dicht bij je huidige locatie te selecteren. Je kunt een straat op naam, een straat dicht bij je thuislocatie of een straat op de kaart selecteren.
- 3. Selecteer de straat of het gedeelte van de straat dat je wilt corrigeren door het op de kaart aan te raken.

De straat die je selecteert, wordt gemarkeerd en de cursor geeft de naam van de straat aan.

4. Raak **OK** aan.

Je navigatiesysteem toont de straat en laat zien of het verkeer voor beide richtingen is geblokkeerd of mogelijk is.

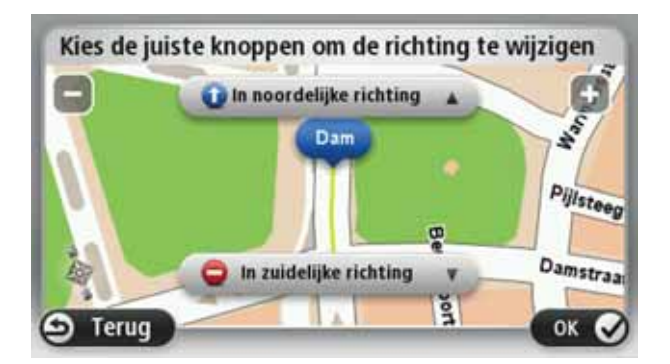

- 5. Raak een van deze richtingknoppen aan om de verkeersstroom in die richting te blokkeren of deblokkeren.
- 6. Raak **OK** aan.

De volgende keer dat je het navigatiesysteem aansluit op MyTom-Tom worden je wijzigingen gedeeld met de TomTom Map Sharecommunity.

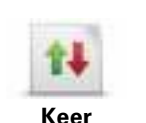

**rijrichting om**

Raak deze knop aan om de rijrichting te wijzigen in een eenrichtingsstraat waarvan de rijrichting afwijkt van de richting die op de kaart wordt weergegeven.

*Opmerking: de functie Keer rijrichting om werkt alleen in straten met eenrichtingsverkeer. Als je een straat voor tweerichtingsverkeer kiest, kun je de straat blokkeren/deblokkeren in plaats van de rijrichting te veranderen.*

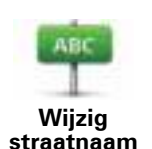

Raak deze knop aan om de naam van een straat op je kaart te wijzigen.

Als je bijvoorbeeld de naam van een straat in de buurt van je huidige locatie wilt wijzigen:

### 1. Raak **Wijzig Straatnaam aan.**

- 2. Raak **Dichtbij jou** aan.
- 3. Selecteer de straat of het gedeelte van de straat dat je wilt corrigeren door het op de kaart aan te raken.

De straat die je selecteert, wordt gemarkeerd en de cursor geeft de naam van de straat aan.

- 4. Raak **OK** aan.
- 5. Voer de juiste straatnaam in.
- 6. Raak **OK** aan.

Raak deze knop aan om onjuiste afslagbeperkingen te wijzigen en te melden.

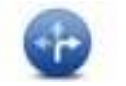

**Wijzig afslagbeperkingen**

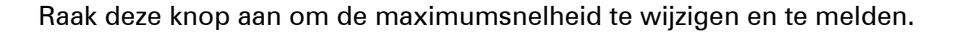

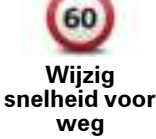

Raak deze knop aan om een rotonde toe te voegen of te verwijderen.

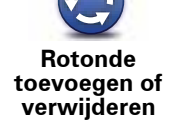

Raak deze knop aan om een Nuttige plaats (NP) toe te voegen.

Als je bijvoorbeeld een nieuw restaurant in de buurt van je huidige loca-

**Ontbrekende NP**

- 1. Raak **Ontbrekende NP** aan.
- 2. Raak **Restaurant** aan in de lijst met NP-categorieën.
- 3. Raak **Dicht bij jou** aan.
- 4. Selecteer de locatie van het ontbrekende restaurant.

Je kunt de locatie selecteren door het adres in te voeren of de locatie op de kaart te selecteren. Selecteer **Dicht bij jou** of **Dicht bij huis** om de kaart op je huidige locatie of thuislocatie te openen.

5. Raak **OK** aan.

tie wilt toevoegen:

- 6. Voer de naam van het restaurant in en raak **OK** aan.
- 7. Als je het telefoonnummer van het restaurant weet, voer je dit in en raak je vervolgens **OK** aan.

Als je het nummer niet weet, raak je gewoon **OK** aan zonder een nummer in te voeren.

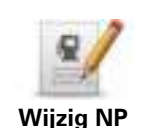

Raak deze knop aan om een bestaande NP te bewerken.

Je kunt deze knop gebruiken om de volgende wijzigingen in een NP aan te brengen:

- Verwijder NP.
- Wijzig NP-naam.
- Wijzig het telefoonnummer van de NP.
- Wijzig de categorie waar een NP bij hoort.
- Verplaats NP op de kaart.

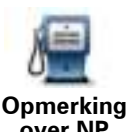

Raak deze knop aan om een opmerking over een NP in te voeren. Gebruik deze knop als je de NP-fout niet kunt wijzigen met de knop **Wijzig NP**.

**over NP**

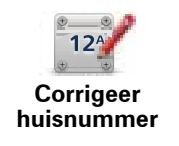

Raak deze knop aan om de locatie van een huisnummer te corrigeren. Voer het adres in dat je wilt corrigeren, en geef vervolgens de juiste locatie van het huisnummer aan.

Raak deze knop aan om een bestaande straat te bewerken. Zodra je de straat hebt geselecteerd, kun je een fout melden. Je kunt meer dan één type fout per straat melden.

**Bestaande straat**

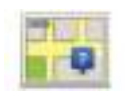

Raak deze knop aan om een ontbrekende straat te melden. Je moet het begin- en eindpunt van de ontbrekende straat selecteren.

**Ontbrekende straat**

> Raak deze knop aan om een fout over een stad te melden. Je kunt de volgende soorten fouten melden:

- Plaats ontbreekt
- Onjuiste plaatsnaam • Alternatieve plaatsnaam
- 
- Overig

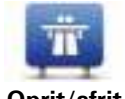

**Stad**

ш

Raak deze knop aan om een fout melden over een op- of afrit van een snelweg.

**Oprit/afrit snelweg**

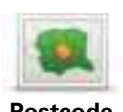

Raak deze knop aan om een fout over een postcode te melden.

**Postcode**

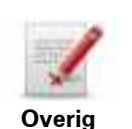

Raak deze knop aan om andere typen correcties te melden.

Deze correcties worden niet meteen toegepast op je kaart. Je TomTom Via verstuurt een speciale melding naar TomTom Map Share.

Je kunt ontbrekende straten, fouten in op- en afritten van snelwegen en ontbrekende rotondes melden. Als geen van deze rapporten van toepassing is op de correctie die je wilt melden, geef je een algemene omschrijving op en raak je Overige aan.

# **11. Geluiden en stemmen**

#### **Over geluiden en stemmen**

Je TomTom Via gebruikt geluid voor de volgende zaken:

- Rij-instructies en andere routeaanwijzingen
- Verkeersinformatie
- Waarschuwingen die je hebt ingesteld
- Handsfree-telefoongesprekken

Er zijn twee soorten stemmen beschikbaar voor je Via:

• Computerstemmen

Computerstemmen worden gegenereerd door je Via. Ze geven routeaanwijzingen en lezen plaats- en straatnamen, verkeersinformatie, weerberichten, gebruikersberichten en zelfstudies hardop voor.

• Menselijke stemmen

Deze worden opgenomen door een acteur en geven alleen routeaanwijzingen.

#### **Informatie over computerstemmen**

Je TomTom Via gebruikt tekst-naar-spraaktechnologie en computerstemmen voor het oplezen van straatnamen op je kaart terwijl het systeem je op je route begeleidt.

De computerstem analyseert de hele woordgroep of zin voordat de instructie wordt uitgesproken, om er zo voor te zorgen dat de zin zo natuurgetrouw mogelijk wordt uitgesproken.

Computerstemmen kunnen buitenlandse plaats- en straatnamen herkennen en uitspreken. Zo kan een Engelse computerstem bijvoorbeeld Franse straatnamen oplezen en uitspreken.

#### **Belangrijk**:

Als je een computerstem nodig hebt die niet in jouw taal beschikbaar is, moet je de Engelstalige computerstem installeren en gebruiken. Voor meer informatie over computerstemmen ga je naar **www.tomtom.com/services**.

### **Een stem kiezen**

Als je een andere stem op je TomTom Via wilt selecteren, raak je **Stemmen** in het menu Instellingen aan. Raak vervolgens **Wijzig stem** aan en selecteer de gewenste stem.

### **Het volumeniveau wijzigen**

Je kunt het volume op je TomTom Via op diverse manieren wijzigen.
• In de rijweergave.

Raak het middengedeelte van de statusbalk aan en verplaats de schuifregelaar om het volume aan te passen. De laatste routeaanwijzing wordt afgespeeld, zodat je het nieuwe volumeniveau kunt horen.

• In het menu Instellingen.

Taak **Instellingen** aan in het hoofdmenu, gevolgd door **Volume-instellingen**. Verplaats vervolgens de schuifregelaar om het volume aan te passen. Raak **Test** aan om het nieuwe volumeniveau te horen.

## **Automatische volumebediening**

Als je wilt instellen dat je TomTom Via het volume automatisch aanpast, doe je het volgende:

- 1. Raak **Instellingen** aan in het hoofdmenu.
- 2. Raak **Volume-instellingen** aan.
- 3. Selecteer **Koppel volume aan omgevingsgeluidniveau** om het volume in de auto automatisch aan te passen aan het geluid van de motor.
- 4. Raak **OK** aan.

# **12. Instellingen**

#### **Informatie over instellingen**

Je kunt de weergave en de werking van je TomTom Via veranderen. De meeste instellingen op je navigatiesysteem kun je raadplegen door **Instellingen** in het hoofdmenu aan te raken.

## **Gebruik nachtkleuren/Gebruik daglichtkleuren**

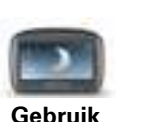

**nachtkleuren**

Raak deze knop aan om de helderheid van het scherm te dempen en de kaart in donkerdere kleuren weer te geven.

Bij een nachtelijke rit of een route door een donkere tunnel is het voor de bestuurder gemakkelijker het scherm te zien en wordt hij/zij minder snel afgeleid wanneer de helderheid van het scherm gedempt is.

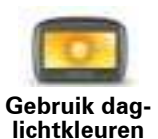

Raak deze knop aan om de helderheid van het scherm te verhogen en de kaart in helderdere kleuren weer te geven.

## **Stembegeleiding uitschakelen / Stembegeleiding inschakelen**

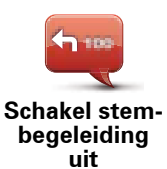

Raak deze knop aan om de stembegeleiding uit te schakelen. Je hoort nu geen gesproken route-instructies meer, maar hoort nog wel informatie zoals verkeersinfo en waarschuwingen.

Stembegeleiding wordt ook uitgeschakeld als je **Zet geluid uit** in het menu Instellingen aanraakt.

*Opmerking: als je een andere stem selecteert voor je Via, dan gaat de stembegeleiding automatisch over naar de nieuwe stem.*

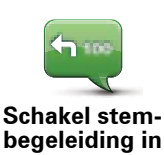

Raak deze knop aan voor stembegeleiding en gesproken route-instructies.

## **Telefooninstellingen**

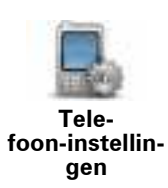

Raak deze knop aan om het menu Telefooninstellingen te openen.

Voor meer informatie over verbinding met je telefoon en het voeren van handsfree-gesprekken ga je naar **Handsfree bellen**.

#### **Status en informatie**

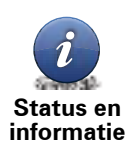

Raak deze knop aan voor technische informatie over je TomTom Via, zoals het serienummer van je navigatiesysteem, versie van je applicatie en de kaartversie.

Je kunt ook de huidige status van de GPS-ontvangst bekijken.

Je kunt ook de huidige status van de GPS-ontvangst en je LIVE-services zien.

Voor meer informatie over LIVE Services ga je naar **LIVE Services**.

## **Beheer favorieten**

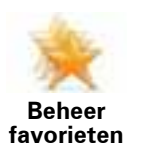

Raak deze knop aan om Favorieten toe te voegen, te hernoemen of te verwijderen.

Favorieten maken het je gemakkelijk een locatie te selecteren zonder het adres in te voeren. Dit hoeven niet je favoriete plaatsen te zijn; Favorieten zijn eigenlijk een verzameling nuttige adressen.

Om een nieuwe Favoriet te maken, raak je **Voeg toe** aan. Voer vervolgens het locatieadres in op dezelfde manier als je een adres invoert bij het plannen van een route.

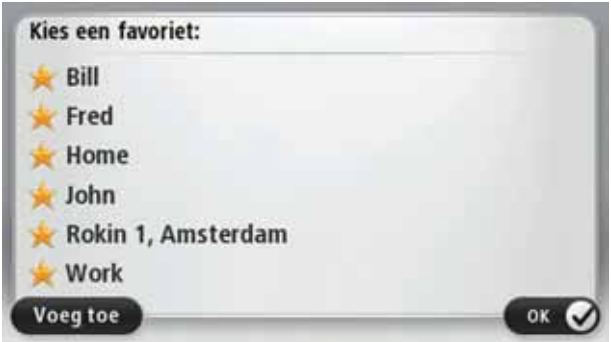

Om een bestaande Favoriet te bekijken of te wijzigen, raak je een van de items in de lijst aan. Om meer Favorieten op de kaart te zien, raak je de linker- of rechterknoppen aan.

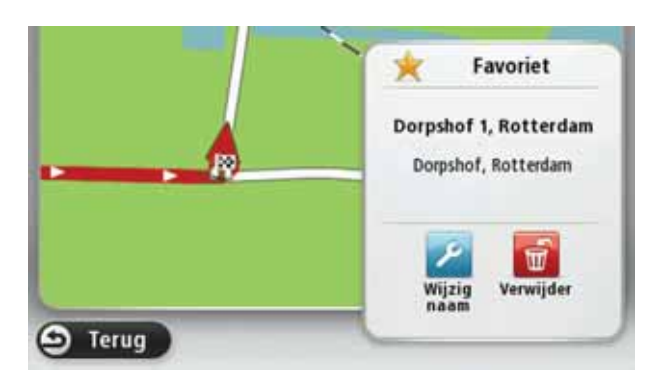

#### **Maak je eigen menu**

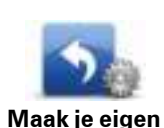

**menu**

Als je deze knop aanraakt, kun je maximaal zes knoppen toevoegen aan je eigen gepersonaliseerde menu.

Als je menu slechts een of twee knoppen bevat, worden beide knoppen getoond in de rijweergave.

Als je menu drie of meer knoppen bevat, wordt er één enkele knop getoond in de rijweergave; het menu wordt geopend wanneer je deze knop aanraakt.

#### **Stemmen**

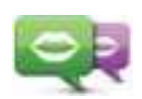

**Wijzig stem**

Raak deze knop aan om de stem te wijzigen die gesproken instructies en andere routeaanwijzingen geeft.

Er is een groot verscheidenheid aan stemmen beschikbaar. Zo zijn er computerstemmen die rechtstreeks vanaf de kaart straatnamen en andere informatie kunnen oplezen, en menselijke stemmen die zijn

opgenomen door acteurs.

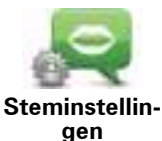

Raak deze knop aan om de soort gesproken instructies en andere routeaanwijzingen in stellen die je TomTom Via voorleest.

#### **Volume-instellingen**

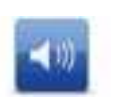

Raak deze knop aan om het volumeniveau op je TomTom Via in te stellen. Beweeg de schuifregelaar om het volume te wijzigen.

**Wijzig volume**

## **Luidsprekerinstellingen**

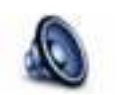

Raak deze knop aan om de luidspreker of luidsprekeraansluitingen te selecteren die op je TomTom Via.

**Luidsprekerinstellingen**

## **Opstartinstellingen**

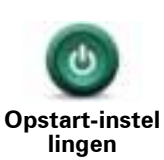

Raak deze knop aan om in te stellen wat er gebeurt wanneer je je TomTom Via opstart.

#### **Stel klok in**

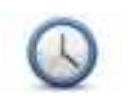

Raak deze knop aan om de tijdsindeling te selecteren. Zodra je een GPS-bepaling hebt, wordt de tijd automatisch ingesteld. Als je geen GPS-bepaling hebt, kun je ervoor kiezen de tijd handmatig in te stellen.

**Stel klok in**

## **MyTomTom-account**

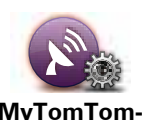

Raak deze knop aan om je aan te melden bij je TomTom-account.

**MyTomTomaccount**

Je kunt je slechts met één account tegelijk aanmelden op je TomTom Via. Als je meer dan één account hebt of als het navigatiesysteem door meerdere personen wordt gedeeld, kun je naar wens tussen accounts schakelen.

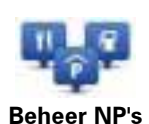

Raak deze knop aan om je eigen NP-categorieën en -locaties te beheren.

**Tip**: om onjuiste of ontbrekende informatie over een bestaande Nuttige Plaats te melden, gebruik je de service Map Share, zodat je je correcties met de Map Share-community kunt delen.

Je kunt je Via zodanig instellen dat je wordt gewaarschuwd wanneer je in de buurt van geselecteerde NP-locaties bent. Op deze manier kun je het navigatiesysteem bijvoorbeeld zo instellen dat je wordt geïnformeerd wanneer je een benzinestation nadert.

Je kunt je eigen NP-categorieën maken en je eigen NP-locaties aan deze categorieën toevoegen.

Zo kun je bijvoorbeeld een nieuwe NP-categorie aanmaken met de naam Vrienden. Vervolgens kun je de adressen van je vrienden als NP's aan deze nieuwe categorie toevoegen. Als je ook hun telefoonnummers toevoegt, kun je deze vrienden bellen op je mobiele telefoon via de handsfreefunctie op je Via.

Raak de volgende knoppen aan om je eigen NP's te maken en te onderhouden.

- **Voeg NP toe** raak deze knop aan om een locatie toe te voegen aan een van je eigen NP-categorieën.
- **Waarschuw nabij NP** raak deze knop aan om je Via zodanig in te stellen dat je wordt gewaarschuwd wanneer je in de buurt van geselecteerde NP's bent.
- **Verwijder NP** raak deze knop aan om een van je eigen NP's te verwijderen.
- **· Wijzig NP** raak deze knop aan om een van je eigen NP's te wijzigen.
- ï **Voeg NP-categorie toe** raak deze knop aan om een nieuwe NPcategorie toe te voegen.
- **Verwijder NP-categorie** raak deze knop aan om een van je eigen NP-categorieën te verwijderen.

## **Toon NP op kaart**

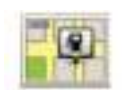

Raak deze knop aan om de soorten Nuttige Plaatsen (NP's) te selecteren die je op de kaart wilt weergeven.

**Toon NP op kaart**

1. Raak **Toon NP op kaart** aan in het menu Instellingen.

2. Selecteer de NP-categorieën die je op de kaart wilt weergeven.

Raak **Zoek** aan en gebruik het toetsenbord om naar een categorienaam te zoeken.

- 3. Selecteer of de NP's in 2D of 3D op de kaart moeten worden weergegeven.
- 4. Raak **OK** aan.

Nuttige Plaatsen worden als symbolen op de kaart weergegeven.

## **Wijzig thuislocatie**

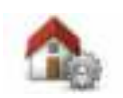

Raak deze knop aan om je thuislocatie in te stellen of te wijzigen. Je voert het adres in op dezelfde wijze als bij het plannen van een route.

**Wijzig thuislocatie**

Je Thuislocatie biedt een gemakkelijke manier om een route naar een belangrijke locatie te plannen.

Voor de meeste mensen is de Thuislocatie het eigen adres. Je kunt er echter ook voor kiezen een andere veel bezochte bestemming als Thuislocatie in te stellen, zoals je werk.

#### **Wissel kaart**

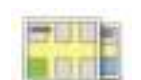

Raak deze knop aan om de kaart te selecteren die je voor de routeplanning en navigatie wilt gebruiken.

**Wissel kaart**

Hoewel er meer dan één kaart op het navigatiesysteem kan staan, kun je voor de routeplanning en navigatie slechts één kaart tegelijk gebruiken.

Om je huidige kaart te wisselen voor het plannen van een route in een ander land of andere regio, wijzig je simpelweg deze instelling.

*Let op: wanneer je voor het eerst een nieuwe kaart selecteert, moet je mogelijk verbinding maken met je MyTomTom-account en de kaart activeren.*

#### **Routeplanning-instellingen**

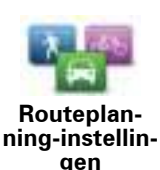

Raak deze knop aan om in te stellen op welke manier je TomTom Via de routes berekent die je plant.

Stel het type route in dat je door je Via wilt laten berekenen.

Raak **IQ Routes** aan als je wilt dat je navigatiesysteem gebruik maakt van IQ Routes voor het plannen van de beste route.

Stel in of je wilt dat je TomTom Via de huidige route opnieuw plant als er tijdens het rijden een snellere route wordt gevonden. Dit is handig als de verkeersdrukte verder op je route toeneemt of juist oplost.

Stel in of je wilt worden gewaarschuwd als je route door een gebied loopt waarvoor je kaart slechts over beperkte informatie beschikt.

Stel in hoe je Via moet omgaan met tolwegen en veerbootovertochten wanneer het navigatiesysteem een route berekent.

Stel in of je na het plannen van je route wilt dat je routeoverzichtscherm automatisch wordt gesloten. Als je **Nee** selecteert, moet je elke keer dat je een route plant, **OK** aanraken om het overzichtsscherm te sluiten.

## **Veiligheidsinstellingen**

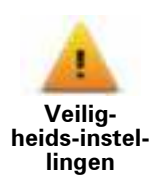

Raak deze knop aan om de veiligheidsfuncties te selecteren die je op je TomTom Via.

**Wijzig autosymbool**

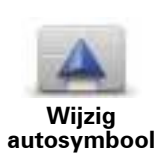

Raak deze knop aan om het autosymbool te wijzigen waarmee je huidige locatie in de rijweergave wordt getoond.

#### **2D/3D-instellingen**

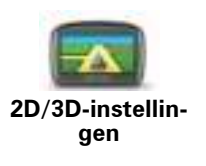

Raak deze knop aan om de standaardweergave van de kaart in te stellen. Om te schakelen tussen 2D- en 3D-weergave tijdens het rijden, raak je in de rijweergave het middengedeelte van de statusbalk aan.

Soms is het makkelijker om een kaart van bovenaf te bekijken, bijvoorbeeld als je door een complex wegennetwerk navigeert.

In de 2D-weergave zie je een tweedimensionale weergave van de kaart, alsof je deze van bovenaf bekijkt.

In de 3D-weergave zie je een driedimensionale weergave van de kaart, alsof je door het landschap rijdt.

De volgende knoppen zijn beschikbaar:

- ï **Draai kaart in rijrichting in 2D-weergave** raak deze knop aan om de kaart automatisch te draaien zodat de richting waarin je reist altijd bovenaan wordt weergegeven.
- ï **Schakel over naar 3D-weergave bij het volgen van een route** raak deze knop aan om de kaart automatisch in de 3D-weergave te tonen wanneer je een route volgt.

## **Statusbalkinstellingen**

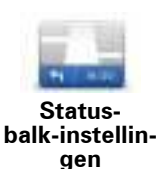

Raak deze knop aan om te selecteren welke informatie je op de statusbalk wilt zien.

- **Horizontaal** toon de statusbalk onderaan de Rijweergave.
- **Verticaal** toon de statusbalk aan de rechterkant van de Rijweergave.
- ï **Maximumsnelheid**

**Belangrijk**: de maximumsnelheid wordt naast je huidige snelheid weergegeven en als je harder rijdt dan de maximumsnelheid, wordt je snelheid rood weergegeven.

Informatie over maximumsnelheden is niet voor alle wegen beschikbaar.

- **Huidige tijd**
- **Resterende afstand** de afstand tot je bestemming.
- **Speling** je Via geeft aan hoe laat of vroeg je aankomt vergeleken met de gewenste aankomsttijd die je bij het plannen van de route hebt ingesteld.

#### **Wijzig kaartkleuren**

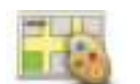

Raak deze knop aan om de kleurenschema's te selecteren voor de kaartkleuren overdag en 's nachts.

**Wijzig kaartkleuren**

Raak **Zoek** aan om te zoeken naar een kleurenschema door de naam te typen.

Om meer kleurenschema's te downloaden, ga je naar **tomtom.com**.

## **Helderheidsinstellingen**

Raak deze knop aan om de helderheid van het scherm in te stellen. Beweeg de schuifregelaars om het helderheidsniveau aan te passen.

**Helderheidsinstellingen**

Als je de kaart en menu's wilt weergeven in dag- of nachtkleuren, raak je **Nachtkleuren** of **Daglichtkleuren** aan in het menu Instellingen.

## **Toetsenbordinstellingen**

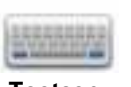

Raak deze knop aan om de gewenste toetsenborden en de indeling van het Latijnse toetsenbord te selecteren.

**Toetsenbordinstellingen**

Je gebruikt het toetsenbord om namen en adressen in te voeren, bijvoorbeeld bij het plannen van een route of het zoeken naar de naam van een plaats of een plaatselijk restaurant.

## **Wijzig taal**

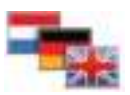

Raak deze knop aan om de taal te wijzigen die wordt gebruikt voor alle knoppen en berichten op je Via.

**Wijzig taal**

Je kunt uit een uitgebreide reeks talen kiezen. Wanneer je de taal wijzigt, heb je meteen de gelegenheid de stem te wijzigen.

## **Kies eenheden**

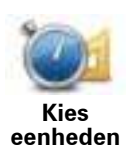

Raak deze knop aan om de eenheden in te stellen die op je Via worden gebruikt voor functies zoals routeplanning en weerberichten.

## **Bedien linkshandig/Bedien rechtshandig**

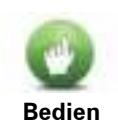

**linkshandig / Bedien rechtshandig**

Raak deze knop aan om rechts- of linkshandige bediening eenvoudiger te maken.

Dit is van invloed op onderdelen zoals de zoombalk bij het bekijken van de kaart.

## **Instellingen batterijbesparing**

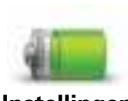

Raak deze knop aan om de functies voor stroombesparing op je Via.

**Instellingen batterijbesparing**

### **Geavanceerde instellingen**

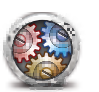

**Geavanceerde instellingen**

Raak deze knop aan om de volgende geavanceerde instellingen te selecteren:

- **· Toon huisnummer vóór straatnaam** wanneer je deze instelling selecteert, worden adressen weergegeven met het huisnummer gevolgd door de straatnaam, bijvoorbeeld **10 Downing Street**.
- **· Toon straatnamen** wanneer je deze instelling selecteert, worden straatnamen op de kaart in de rijweergave getoond. Je hoeft deze optie niet te selecteren wanneer je Via is ingesteld op het voorlezen van straatnamen met een computerstem.
- **Toon volgende straatnaam** wanneer deze instelling is geselecteerd, wordt de naam van de volgende straat op je route boven in de rijweergave getoond.
- **Toon huidige straatnaam op kaart** wanneer deze instelling is geselecteerd, wordt de naam van de straat waar je rijdt onder in de rijweergave getoond.
- **\* Toon locatievoorbeeld** wanneer deze instelling is geselecteerd, krijg je een grafisch overzicht van je bestemming te zien tijdens het plannen van je route.
- ï **Schakel automatisch zoomen in 2D-weergave in**
- ï **Schakel automatisch zoomen in 3D-weergave in**
- **Toon rijstrookafbeeldingen** wanneer deze instelling is geselecteerd, wordt er een grafisch overzicht van de weg voor je weergegeven, inclusief de rijstrook die je moet nemen bij het naderen van een knooppunt of afslag op de snelweg. Deze functie is niet voor alle wegen beschikbaar.
- ï **Pas klok automatisch aan voor tijdzone**

#### **Herstel fabrieksinstellingen**

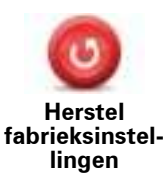

Raak deze knop aan om al je persoonlijke instellingen te verwijderen en de standaardfabrieksinstellingen op je TomTom Via.

Dit is geen software-update en heeft geen invloed op de versie van de softwareapplicatie op je Via.

**Belangrijk**: **met deze functie worden al je persoonlijke instellingen verwijderd!**

Als je je persoonlijke informatie en instellingen wilt behouden, moet je **een volledige back-up** van je Via **uitvoeren voordat je het navigatiesysteem reset**. Je kunt dan al je persoonlijke informatie en instellingen herstellen nadat je het navigatiesysteem hebt gereset.

Dit geldt ook voor items zoals je Thuislocatie, Favoriete locaties, je persoonlijke menu's, je NP-categorieën en NP-locaties.

# **13. Nuttige plaatsen**

**Informatie over Nuttige Plaatsen** 

Nuttige Plaatsen of NP's zijn nuttige plaatsen op de kaart.

Een aantal voorbeelden zijn:

- Restaurants
- Hotels
- Musea
- Parkeergarages
- Benzinestations

**Tip**: om onjuiste of ontbrekende informatie over een bestaande Nuttige Plaats te melden, gebruik je de service Map Share, zodat je je correcties met de Map Share-community kunt delen.

**NP's maken**

**Tip**: je kunt via MyTomTom NP-sets downloaden en je eigen NP-sets met anderen delen.

- 1. Raak het scherm aan om het Hoofdmenu te openen.
- 2. Raak **Instellingen** aan.
- 3. Raak **Beheer NP's** aan.
- 4. Als er geen NP-categorieën zijn of de gewenste categorie niet bestaat, raak je **Voeg NP**categorie toe aan en maak je een nieuwe categorie.

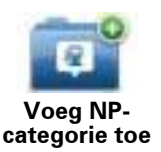

Elke NP moet in een NP-categorie worden ingedeeld. Dit houdt in dat je minstens één NP-categorie moet hebben gemaakt voordat je je eerste NP kunt maken.

Je kunt NP's alleen toevoegen aan NP-categorieën die je zelf hebt gemaakt.

Voor meer informatie over het maken van NP-categorieën lees je **NP's beheren**.

- 5. Raak **Voeg NP toe** aan.
- 6. Selecteer de NP-categorie die je voor de nieuwe NP wilt gebruiken.
- 7. Raak een knop aan om het NP-adres in te voeren op dezelfde manier als je een route plant.

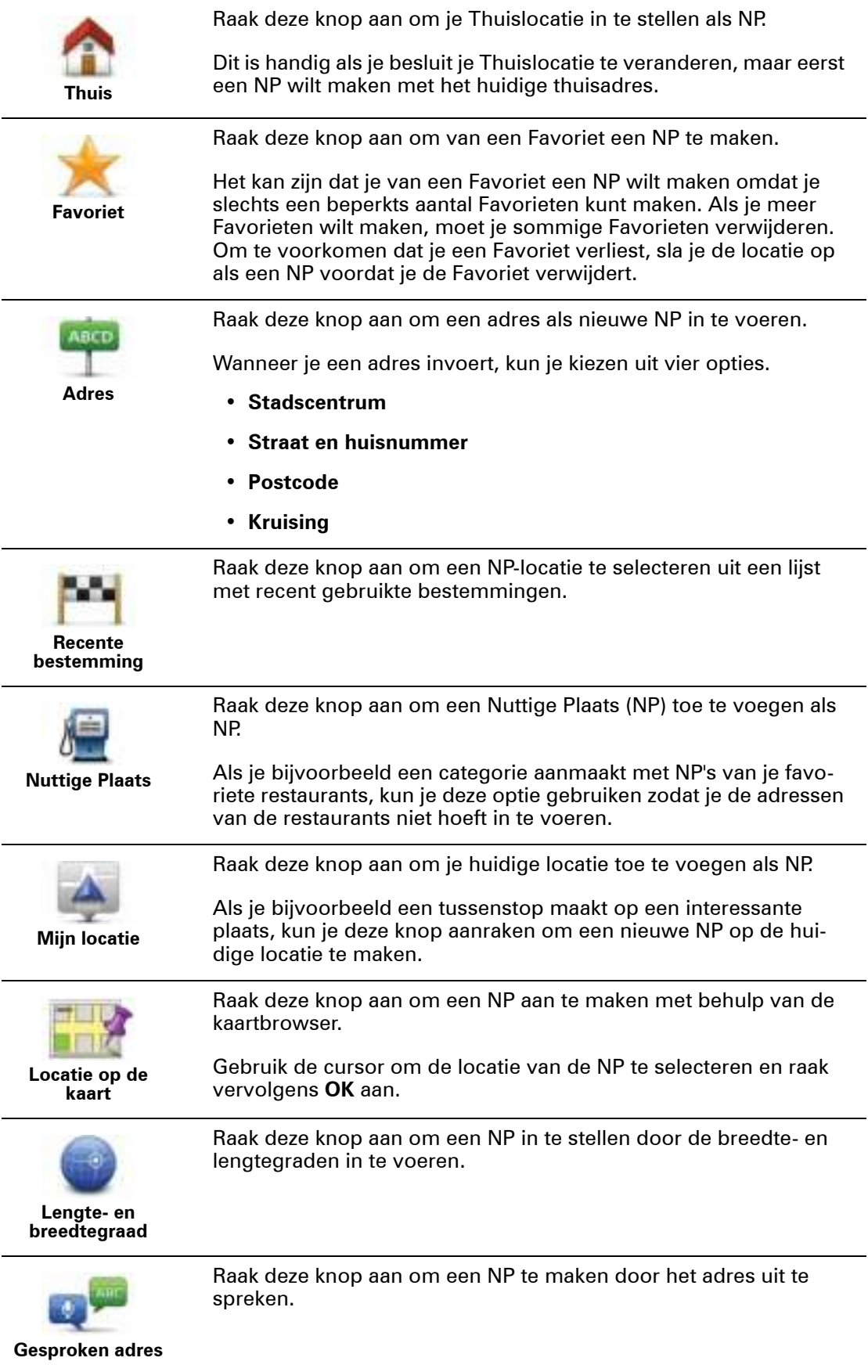

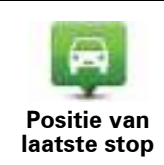

Raak deze knop aan om de locatie te selecteren waar je Via de laatste keer werd gedockt.

De NP wordt nu gemaakt en opgeslagen in de geselecteerde categorie.

**NP's gebruiken voor het plannen van een route**

Bij het plannen van een route kun je een NP gebruiken als bestemming.

Het volgende voorbeeld geeft aan hoe je een route naar een parkeerplaats in een stad kunt plannen:

- 1. Raak **Navigeer naar...** aan in het hoofdmenu.
- 2. Raak **Nuttige plaats** aan.
- 3. Raak **NP in stad** aan.

**Tip**: het laatste NP dat je op je Via hebt bekeken, wordt ook getoond in het menu.

- 4. Voer de plaatsnaam in en selecteer de naam zodra deze in de lijst wordt getoond.
- 5. Raak de pijlknop aan om de lijst met NP-categorieën uit te breiden.

**Tip**: als je de naam van de NP die je wilt gebruiken al weet, kun je **Nuttige plaats zoeken** aanraken om de naam in te voeren en deze locatie te selecteren.

6. Scroll omlaag in de lijst en raak **Parkeerplaats** aan.

De parkeerplaats die zich het dichtst bij je bestemming bevindt, wordt boven aan de lijst getoond.

In de volgende tabel vind je uitleg over de afstanden die naast elke NP worden gegeven. De manier waarop de afstand wordt gemeten, hangt af van de manier waarop je in eerste instantie naar de NP hebt gezocht:

- NP dichtbij afstand vanaf je huidige locatie
- NP in stad afstand vanaf het stadscentrum
- NP dichtbij huis afstand vanaf je Thuislocatie
- NP op de route afstand vanaf ie huidige locatie
- NP nabij bestemming afstand vanaf je bestemming
- 7. Raak de naam van de gewenste parkeerplaats aan en raak **OK** aan wanneer de route is berekend.

Je TomTom Via zal je nu naar de parkeerplaats begeleiden.

## **Toon NP op kaart**

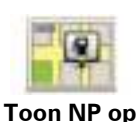

**kaart**

Raak deze knop aan om de soorten Nuttige Plaatsen (NP's) te selecteren die je op de kaart wilt weergeven.

- 1. Raak **Toon NP op kaart** aan in het menu Instellingen.
- 2. Selecteer de NP-categorieën die je op de kaart wilt weergeven.

Raak **Zoek** aan en gebruik het toetsenbord om naar een categorienaam te zoeken.

- 3. Selecteer of de NP's in 2D of 3D op de kaart moeten worden weergegeven.
- 4. Raak **OK** aan.

Nuttige Plaatsen worden als symbolen op de kaart weergegeven.

#### **Bellen naar een NP**

*Opmerking: handsfree bellen wordt niet door alle navigatiesystemen ondersteund.*

Veel van de NP's op je TomTom Via bevatten telefoonnummers. Dit betekent dat je je Via kunt gebruiken om de NP te bellen en een route te plannen naar de locatie van de NP.

Zo kun je bijvoorbeeld een restaurant zoeken met een Aziatische keuken, hier naartoe bellen om een tafel te reserveren en vervolgens je route plannen, en dit alles via je Via.

1. Raak de telefoonknop aan in de rijweergave.

Als de knop niet zichtbaar is in de rijweergave, raak je **Maak je eigen menu** aan in het menu Instellingen en selecteer je **Bel...** om de knop weer te geven in de rijweergave.

#### 2. Raak **Nuttige plaats** aan.

3. Selecteer hoe je de NP wilt zoeken.

Als je bijvoorbeeld een NP op je route wilt zoeken, raak je **NP op de route** aan.

4. Raak het type NP aan dat je wilt bellen.

Als je bijvoorbeeld een bioscoop wilt bellen om kaartjes te reserveren, raak je **Bioscoop** aan en selecteer je vervolgens de naam van de gewenste bioscoop. Raak vervolgens **Bel** aan om de bioscoop te bellen.

Je Via gebruikt je mobiele telefoon om de NP te bellen.

**Waarschuwingen voor NP's instellen**

Je kunt een waarschuwingsgeluid of -bericht instellen dat klinkt of wordt weergegeven wanneer je een geselecteerd type NP nadert, zoals een benzinestation.

In het volgende voorbeeld zie je hoe je een waarschuwingsgeluid kunt instellen dat klinkt zodra je op 250 meter van een benzinestation bent.

- 1. Taak **Beheer NP's** aan in het menu Instellingen.
- 2. Raak **Waarschuw nabij NP** aan.
- 3. Scroll omlaag in de lijst en raak **Benzinestation** aan.

**Tip**: om een waarschuwing te verwijderen raak je de categorienaam aan, gevolgd door **Ja**. Voor NP-categorieën die van een waarschuwing zijn voorzien, zie je naast de categorienaam een geluidssymbool.

- 4. Stel de afstand in op 250 meter en raak **OK** aan.
- 5. Selecteer **Geluidseffect** en raak **Volgende** aan.
- 6. Selecteer het waarschuwingsgeluid voor de NP en raak **Volgende** aan.
- 7. Als je de waarschuwing alleen wilt horen wanneer de NP direct op een geplande route ligt, selecteer je **Waarschuw alleen als NP op route ligt**. Raak vervolgens OK aan.

De waarschuwing is nu ingesteld voor de geselecteerde NP-categorie. Je krijgt een waarschuwingsgeluid te horen zodra je je op 250 meter van een benzinestation op je route bevindt.

**Beheer NP's**

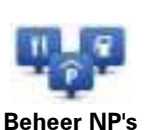

Raak deze knop aan om je NP-categorieën en -locaties te beheren.

**Tip**: om onjuiste of ontbrekende informatie over een bestaande Nuttige Plaats te melden, gebruik je de service Map Share, zodat je je correcties met de Map Share-community kunt delen.

Je kunt je Via zodanig instellen dat je wordt gewaarschuwd wanneer je in de buurt van geselecteerde NP-locaties bent. Op deze manier kun je het navigatiesysteem bijvoorbeeld zo instellen dat je wordt geïnformeerd wanneer je een benzinestation nadert.

Je kunt je eigen NP-categorieën maken en je eigen NP-locaties aan deze categorieën toevoegen.

Dit houdt in dat je bijvoorbeeld een nieuwe NP-categorie kunt maken met de naam Vrienden. Vervolgens kun je de adressen van je vrienden als NP's toevoegen aan deze nieuwe categorie. Als je ook hun telefoonnummers toevoegt, kun je deze vrienden bellen op je mobiele telefoon via de handsfree functie op je Via.

Raak de volgende knoppen aan om je eigen NP's te maken en te onderhouden.

- **Voeg NP toe** raak deze knop aan om een locatie toe te voegen aan een van je eigen NP-categorieën.
- **Waarschuw nabij NP** raak deze knop aan om je Via zodanig in te stellen dat je wordt gewaarschuwd wanneer je in de buurt van geselecteerde NP's bent.
- **Verwijder NP** raak deze knop aan om een van je eigen NP's te verwijderen.
- **Wijzig NP** raak deze knop aan om een van je eigen NP's te wijzigen.
- **Voeg NP-categorie toe** raak deze knop aan om een nieuwe NP-categorie toe te voegen.
- **Verwijder NP-categorie** raak deze knop aan om een van je eigen NP-categorieën te verwijderen.

## **14. Help**

**Informatie over het menu Help mij** 

Tik op **Help** in het hoofdmenu om naar hulpdiensten en andere gespecialiseerde diensten te navigeren en contact hiermee op te nemen.

Als je bijvoorbeeld betrokken raakt bij een verkeersongeval, kun je het menu Help gebruiken om het dichtstbijzijnde ziekenhuis te bellen en je exacte locatie door te geven.

**Tip**: als je de knop Help niet ziet in het hoofdmenu, raak je **Instellingen** aan en vervolgens **Veiligheidsinstellingen.** Schakel het selectievakje bij **Toon tijdens het rijden alleen de essentiële menuopties** uit.

**Het menu Help gebruiken om een plaatselijke service te bellen**

*Opmerking: handsfree bellen wordt niet door alle navigatiesystemen ondersteund.*

Ga als volgt te werk om via Help een hulpdienst te zoeken, telefonisch contact op te nemen en van je huidige locatie naar de dienst te navigeren:

- 1. Raak het scherm aan om het Hoofdmenu weer te geven.
- 2. Raak **Help** aan.
- 3. Raak **Bel om hulp** aan.
- 4. Selecteer het type dienst dat je nodig hebt, bijvoorbeeld Dichtstbijzijnde ziekenhuis.
- 5. Selecteer een dienst in de lijst; de dichtstbijzijnde dienst wordt bovenaan in de lijst getoond.

Je Via toont je positie op de kaart plus een beschrijving van de locatie. Hierdoor kun je tijdens het bellen gemakkelijker aangeven waar je bent.

Als er een telefoon is verbonden met je Via, zal je Via automatisch het telefoonnummer bellen. Als er geen telefoon is verbonden, wordt het telefoonnummer weergegeven dat je kunt bellen.

6. Als je per auto naar de dienst wilt navigeren, raak je **Navigeer erheen** aan. Als je te voet bent, raak je **Wandel daarheen** aan.

Je Via begeleidt je naar je bestemming.

**Opties voor het menu Help**

*Opmerking: het kan zijn dat de informatie voor bepaalde diensten niet in alle landen beschikbaar is.*

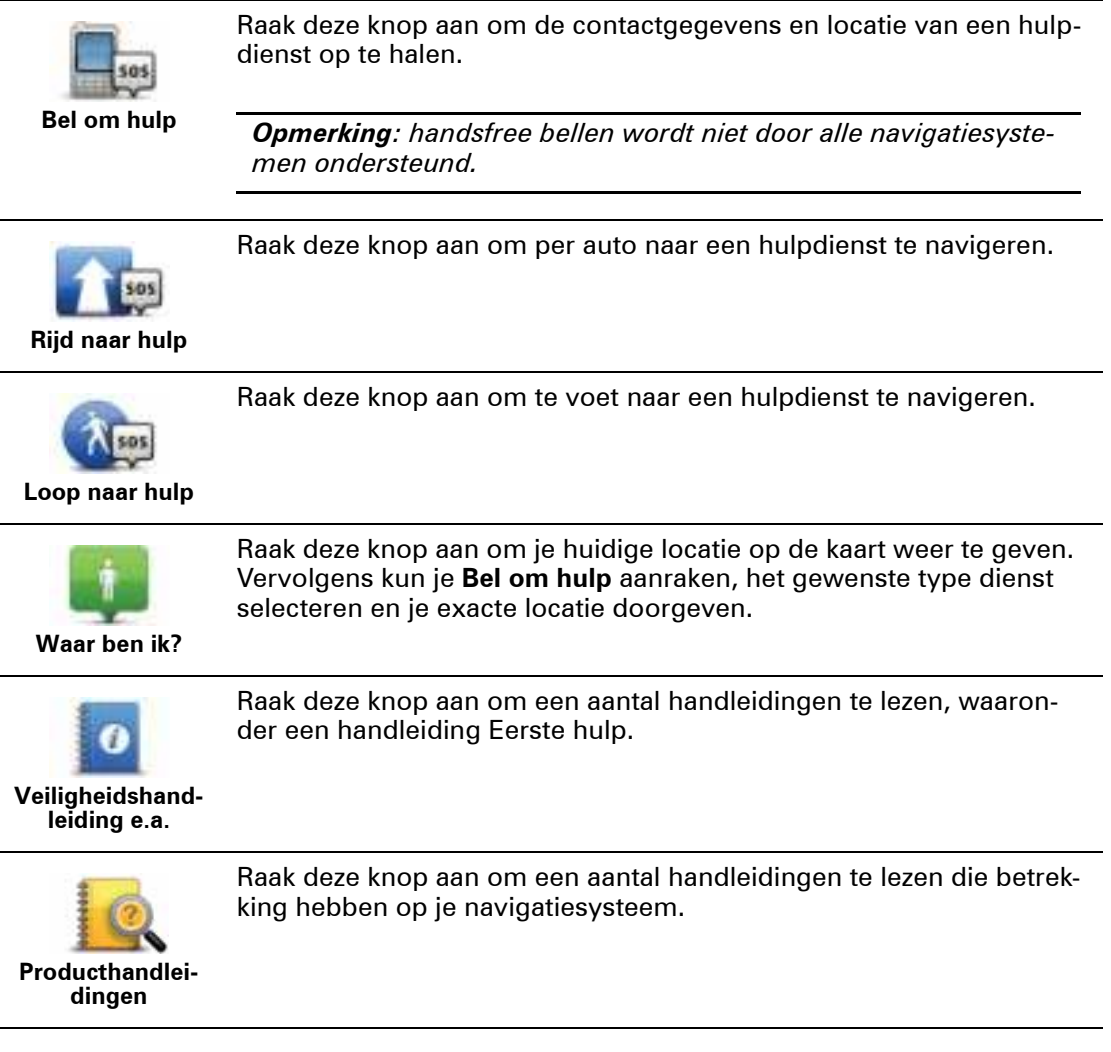

## **15. Handsfree bellen**

Hands- free bellen **Informatie over handsfree bellen**

*Opmerking: handsfree bellen wordt niet door alle navigatiesystemen ondersteund.*

Als je een mobiele telefoon met Bluetooth® hebt, kun je je TomTom Via gebruiken om te bellen en berichten te verzenden en ontvangen.

**Belangrijk**: niet alle telefoons ondersteunen alle functies, of zijn hier geschikt voor. Voor meer informatie ga je naar **tomtom.com/phones/compatibility**.

**Verbinding maken met je telefoon**

Eerst moet je een verbinding maken tussen je mobiele telefoon en je TomTom Via.

Raak **Telefooninstellingen** aan in het instellingenmenu, gevolgd door **Beheer telefoons**, waarna je je telefoon selecteert zodra deze in de lijst wordt weergegeven.

Je hoeft dit slechts eenmaal te doen. In het vervolg onthoudt je TomTom Via welke telefoon je gebruikt.

#### **Tip**:

- Controleer of je Bluetooth® hebt ingeschakeld op de telefoon.
- Let erop dat je telefoon ingesteld is op 'vindbaar' of 'zichtbaar voor allen'.
- Het is mogelijk dat je het wachtwoord '0000' op je telefoon moet invoeren om verbinding te maken met je TomTom Via.
- Sla je TomTom Via op als vertrouwd navigatiesysteem op je telefoon. Als je dit niet doet, moet je elke keer dat je de telefoon gebruikt '0000' invoeren.

Voor extra informatie over de Bluetooth®-instellingen raadpleeg je de handleiding van je mobiele telefoon.

#### **Telefoneren**

Zodra je verbinding hebt gemaakt tussen je TomTom Via en je mobiele telefoon, kun je je Via gebruiken voor handsfree-gesprekken op je mobiele telefoon.

Om te bellen raak je de telefoonknop aan in de rijweergave. Raak vervolgens een van de volgende knoppen aan:

**• Raak Thuis** aan om naar huis te bellen.

Indien je geen nummer hebt ingevoerd voor je thuislocatie, is deze knop niet beschikbaar.

- **Raak Nummer** aan om een nummer in te voeren dat je wilt bellen.
- **Raak Nuttige plaats** aan om een Nuttige plaats (NP) te bellen.

Als je Via het telefoonnummer van een NP kent, wordt dit weergegeven naast de NP.

**• Raak Telefoonboek-item** aan om een contactpersoon in je telefoonboek te selecteren.

*Let op: je telefoonboek wordt automatisch naar je Via gekopieerd wanneer je voor het eerst een verbinding met je mobiele telefoon tot stand brengt.* 

*Het is niet bij alle telefoons mogelijk om het telefoonboek naar je Via over te zetten. Voor meer informatie ga je naar tomtom.com/phones/compatibility.*

- ï Raak **Recentelijk gekozen** aan om een keuze te maken uit een lijst met personen of nummers die je recentelijk via je Via hebt gebeld.
- **Raak Recente beller** aan om een keuze te maken uit een lijst met personen of nummers die jou recentelijk hebben gebeld.

Alleen gesprekken die je op je Via hebt ontvangen, worden in deze lijst opgeslagen.

#### **Een gesprek ontvangen**

Wanneer je wordt gebeld, krijg je de naam en het telefoonnummer van de beller te zien. Raak het scherm aan om het gesprek aan te nemen of te weigeren.

#### **Automatische beantwoording**

Je kunt je TomTom Via zodanig instellen dat inkomende gesprekken automatisch worden beantwoord.

Als je automatische beantwoording wilt instellen, raak je **Telefooninstellingen** aan in het instellingenmenu, gevolgd door **Automatische beantwoording**.

Selecteer hoe lang je Via wilt wachten voordat het gesprek automatisch wordt beantwoord en raak dan **OK** aan.

## **Meer telefoons met je TomTom Via verbinden**

Je kunt verbindingen maken voor maximaal vijf mobiele telefoons.

Ga als volgt te werk als je meer telefoons wilt toevoegen.

- 1. Raak **Telefooninstellingen** aan in het hoofdmenu.
- 2. Raak **Beheer telefoons** aan.
- 3. Raak **Zoek een andere telefoon...** aan en volg de aanwijzingen:

Om tussen telefoons te schakelen, raak je **Beheer telefoons** aan. Raak vervolgens de knop aan voor de telefoon waarmee je verbinding wilt maken.

#### **Menu Mobiele telefoon**

Wanneer je het menu Mobiele telefoon opent, zijn de volgende knoppen beschikbaar:

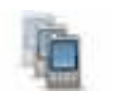

Raak deze knop aan om de mobiele telefoons te beheren die worden verbonden met je Via.

**Beheer telefoons** Je kunt een profiel toevoegen voor maximaal vijf verschillende mobiele telefoons.

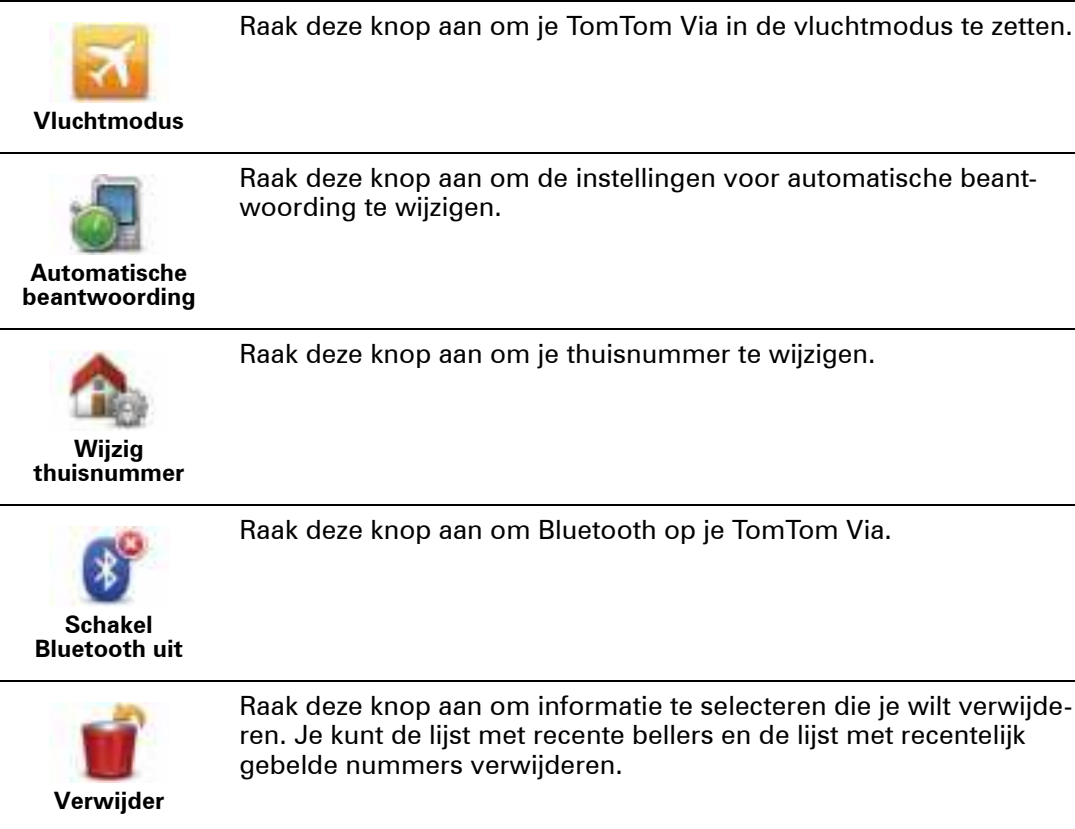

# **16. Favorieten**

**Informatie over Favorieten** 

Met Favorieten kun je gemakkelijk een locatie selecteren zonder het adres in te voeren. Dit hoeven niet je favoriete plaatsen te zijn; Favorieten zijn eigenlijk een verzameling nuttige adressen.

**Een favoriet maken**

Om een Favoriet te maken, doe je het volgende:

- 1. Raak het scherm aan om het Hoofdmenu weer te geven.
- 2. Raak **Instellingen** aan om het menu Instellingen te openen.
- 3. Raak **Beheer favorieten** aan.
- 4. Raak **Voeg toe** aan.
- 5. Selecteer het type Favoriet door een van de onderstaande knoppen aan te raken:

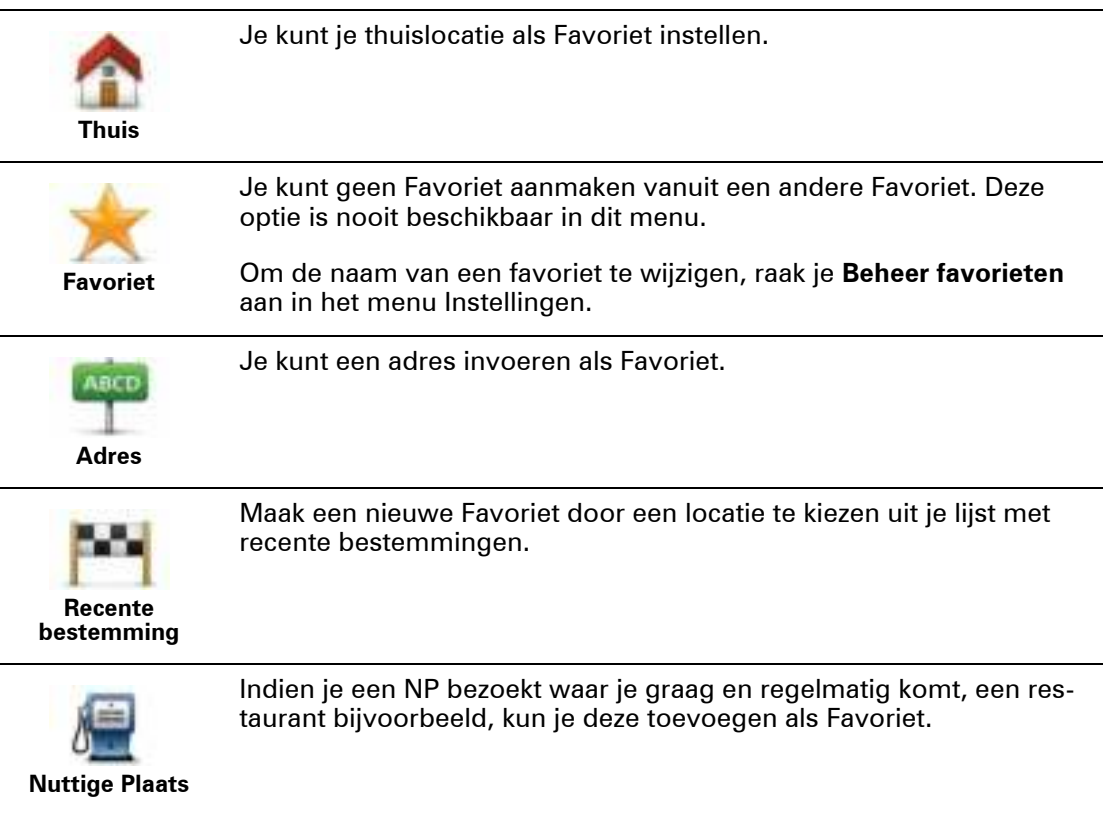

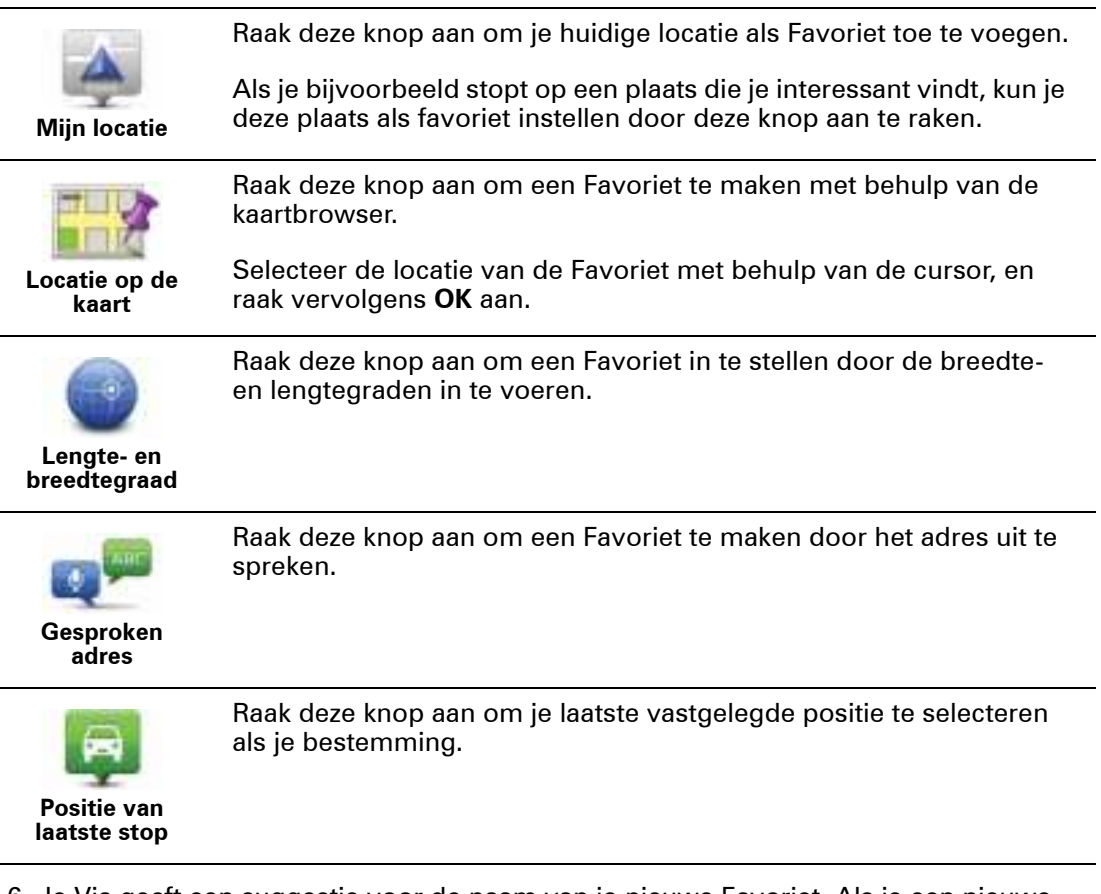

6. Je Via geeft een suggestie voor de naam van je nieuwe Favoriet. Als je een nieuwe naam wilt invoeren, hoef je de voorgestelde naam niet te wissen, je kunt gewoon beginnen te typen.

**Tip:** het is handig om je Favoriet een naam te geven die je gemakkelijk kunt onthouden.

#### 7. Raak **OK** aan.

Je nieuwe Favoriet verschijnt nu in de lijst.

Nadat je een of twee Favorieten hebt toegevoegd, wordt je gevraagd of je vaak naar dezelfde locaties reist. Als je deze vraag met **JA** beantwoordt, kun je deze bestemmingen opgeven als favoriete bestemmingen. Elke keer dat je je navigatiesysteem inschakelt, kun je direct een van deze locaties selecteren als je bestemming. Als je deze bestemmingen wilt wijzigen of een nieuwe bestemming wilt selecteren, raak je **Opstartinstellingen** aan in het menu Instellingen en selecteer je vervolgens **Vraag een bestemming**.

## **Een favoriet gebruiken**

Normaal gesproken gebruik je een Favoriet om ergens naartoe te navigeren zonder het adres in te hoeven voeren. Om naar een Favoriet te navigeren, doe je het volgende:

- 1. Raak het touchscreen aan om het hoofdmenu weer te geven.
- 2. Raak **Navigeer naar... aan.**
- 3. Raak **Favoriet** aan.
- 4. Kies een favoriet uit de lijst.

Je krijgt nu je Favoriet op de kaart te zien. Je kunt **Parkeren nabij** aanraken om een lijst met parkeer-NP's in de buurt van je Favoriet weer te geven. Je kunt de Favoriet ook bellen of hier meer informatie over weergeven.

5. Raak Selecteer aan om naar deze Favoriet te navigeren.

**Tip:** gebruik de pijlen naar links en rechts om een andere Favoriet uit je lijst te kiezen.

Je Via berekent de route nu voor je.

6. Zodra de route is berekend, raak je **OK** aan.

Je Via zal onmiddellijk beginnen je naar je bestemming te leiden met gesproken instructies en visuele instructies op het scherm.

**De naam van een Favoriet wijzigen**

Om de naam van een Favoriet te wijzigen, doe je het volgende:

- 1. Raak het scherm aan om het Hoofdmenu weer te geven.
- 2. Raak **Instellingen** aan om het menu Instellingen te openen.
- 3. Raak **Beheer favorieten** aan.
- 4. Raak de favoriet aan waarvan je de naam wilt wijzigen.

**Tip:** gebruik de pijlen naar links en rechts om een andere Favoriet uit je lijst te kiezen.

- 5. Voer de nieuwe naam in en raak **OK** aan.
- 6. Raak **OK** aan.

**Een Favoriet verwijderen**

Om een Favoriet te verwijderen, doe je het volgende:

- 1. Raak het scherm aan om het Hoofdmenu weer te geven.
- 2. Raak **Instellingen** aan om het menu Instellingen te openen.
- 3. Raak **Beheer favorieten** aan.
- 4. Raak de Favoriet aan die je wilt verwijderen.

**Tip:** gebruik de pijlen naar links en rechts om een andere Favoriet uit je lijst te kiezen.

- 5. Raak **Ja** aan om het verwijderen te bevestigen.
- 6. Raak **OK** aan.

# **17. Verkeersinformatie**

**Informatie over RDS-TMC** 

Het Traffic Message Channel (TMC), ook wel bekend als RDS-TMC, zendt verkeersinformatie uit als een radiosignaal en is in veel landen gratis beschikbaar.

De service TMC is geen TomTom-service, maar is beschikbaar bij gebruik van een RDS-TMC-ontvanger voor verkeersinfo.

*Let op: TomTom is niet verantwoordelijk voor de beschikbaarheid of kwaliteit van de via TMC geleverde verkeersinformatie.*

*Het Traffic Message Channel (TMC) is niet in alle landen beschikbaar. Om de beschikbaarheid van TMC-services in jouw land te controleren, ga je naartomtom.com/traffic.*

**Verkeersinformatie gebruiken**

Om TMC-verkeersinfo op je TomTom Via te bekijken, sluit je de TomTom RDS-TMC-ontvanger voor verkeersinfo aan op de USB-aansluiting van je Via.

**Belangrijk**: de RDS-TMC-ontvanger werkt niet als de auto-oplader niet is aangesloten.

De verkeersinfobalk wordt rechts in de rijweergave weergegeven. De verkeersinfobalk geeft je onderweg informatie over verkeersvertragingen, waarbij er oplichtende puntjes worden gebruikt waarmee je kunt zien waar elk verkeersincident zich op je route bevindt.

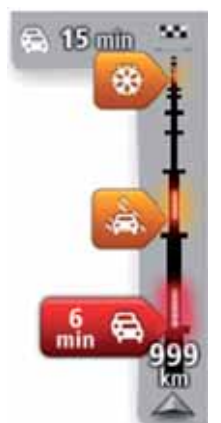

De bovenkant van de verkeersinfobalk stelt je bestemming voor en toont de totale vertragingstijd als gevolg van files en andere incidenten op je route.

Het middelste gedeelte van de verkeersinfobalk toont afzonderlijk oponthoud in het verkeer in de volgorde dat dit op de route plaatsvindt.

De onderkant van de verkeersinfobalk stelt je huidige locatie voor en toont de afstand tot het volgende incident op je route.

Om de leesbaarheid van de verkeersinfobalk te verbeteren, worden sommige incidenten mogelijk niet weergegeven. Dit zijn altijd minder belangrijke incidenten die slechts weinig vertraging veroorzaken.

De kleur van de pijlen (zie hieronder) geeft je een onmiddellijke indicatie van het soort incident:

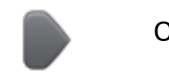

Onbekende of onbepaalde situatie.

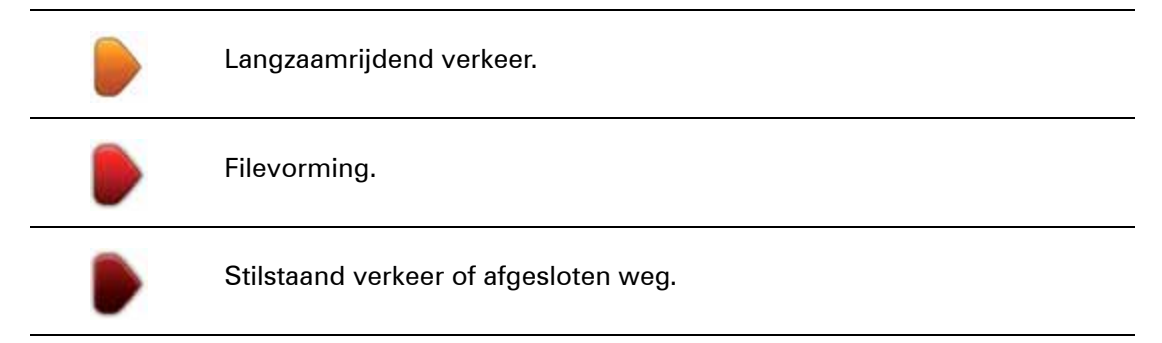

#### **De snelste route nemen**

Je Via zoekt regelmatig naar een snellere route voor je bestemming. Als de verkeerssituatie verandert en er een snellere route wordt gevonden, biedt je Via aan om de reis opnieuw te plannen, zodat je de snellere route kunt gebruiken.

Je kunt ook instellen dat je Via je reis automatisch opnieuw plant wanneer er een snellere route wordt gevonden. Als je deze instelling wilt toepassen, raak je **Verkeersinfo-instellingen** aan in het menu Verkeersinfo.

Om de snelste route naar je bestemming handmatig te vinden en opnieuw te berekenen, doe je het volgende:

- 1. Raak de verkeersinfobalk aan.
- 2. Raak **Beperk vertragingen** aan.

Je Via zoekt de snelste route naar je bestemming.

De nieuwe route kan mogelijk verkeersvertragingen bevatten. Je kunt de route opnieuw berekenen zodat alle verkeersvertragingen worden vermeden, maar een route die alle vertragingen vermijdt, duurt meestal langer dan de snelste route.

#### 3. Raak **OK** aan.

**De radiofrequentie voor RDS-TMC-info instellen**

#### *Opmerking: het instellen van de radiofrequentie wordt niet door alle navigatiesystemen ondersteund.*

Als je de frequentie weet van een radiostation waarop je RDS-TMC-verkeersinfo wilt ontvangen, dan kun je deze handmatig instellen. Om deze functie in te schakelen, moet je eerst handmatige afstemming activeren.

- 1. Raak in de rijweergave de verkeersinfobalk aan en raak dan **Verkeersinfo-instellingen** aan.
- 2. Selecteer **Zoek handmatig door invoer van een frequentie** en raak vervolgens **OK** aan.

Nu kun je de frequentie van het radiostation invoeren.

- 3. Raak de verkeersinfobalk aan in de rijweergave.
- 4. Raak **Handmatig afstemmen** aan.

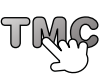

- 5. Voer de frequentie van het radiostation in.
- 6. Raak **OK** aan.

Je TomTom-navigatiesysteem gaat nu op zoek naar het radiostation. Als er geen radiostation wordt gevonden op de door jou ingestelde frequentie, wordt er automatisch verder gezocht naar het volgende beschikbare station.

## **Vertragingen beperken**

Je kunt TomTom Traffic gebruiken om de gevolgen van verkeersvertragingen op je route te beperken. Ga als volgt te werk als je vertragingen automatisch tot een minimum wilt beperken:

- 1. Raak in het Hoofdmenu **Services** aan.
- 2. Raak **Verkeersinfo** aan.
- 3. Raak **Verkeersinfo-instellingen** aan.
- 4. Selecteer of je altijd automatisch de snelste route wilt nemen, hiernaar wilt worden gevraagd, of je route nooit wilt wijzigen.
- 5. Raak **Volgende** aan, gevolgd door **OK**.

Om verkeersvertragingen op elk gewenst moment handmatig te wijzigen, doe je het volgende:

1. Raak de verkeersinfobalk aan in de Rijweergave.

#### 2. Raak **Beperk vertragingen** aan.

Je Via berekent nu de snelste route naar je bestemming. De nieuwe route kan verkeersvertragingen bevatten en niet afwijken van je originele route.

Je kunt de route opnieuw plannen om alle vertragingen te vermijden, maar dit is hoogstwaarschijnlijk niet de snelst mogelijke route.

3. Raak **OK** aan.

## **Woon-werkverkeer gemakkelijker maken**

Met de knoppen **Van thuis naar werk** of **Van werk naar thuis** in het menu HD Traffic kun je met één enkele aanraking de route van en naar je werk controleren.

Wanneer je een van deze twee knoppen gebruikt, berekent je navigatiesysteem een route tussen je thuis- en werklocatie en wordt de route op mogelijke vertragingen gecontroleerd.

De eerste keer dat je de functie **Van thuis naar werk** gebruikt, moet je je thuis- en werklocatie instellen.

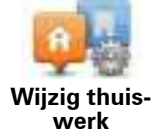

1. Raak de verkeersinfobalk aan om het menu HD Traffic te openen.

- - 2. Raak **Toon verkeersinfo thuis-werk** aan.
	- 3. Stel je thuislocatie en je werklocatie in.

Als je deze locaties al hebt ingesteld en ze wilt wijzigen, raak je **Wijzig thuis-werk** aan.

Nu kun je de knoppen **Van thuis naar werk** en **Van werk naar thuis** gebruiken.

*Opmerking: de thuislocatie die je hier instelt, is niet dezelfde thuislocatie die je in het menu Instellingen kunt instellen. Daarnaast hoeven de locaties die je hier gebruikt niet je daadwerkelijke thuis- en werklocatie te zijn. Als er een andere route is die je vaak aflegt, dan kun je deze locaties als alternatief voor werk-thuis gebruiken.*

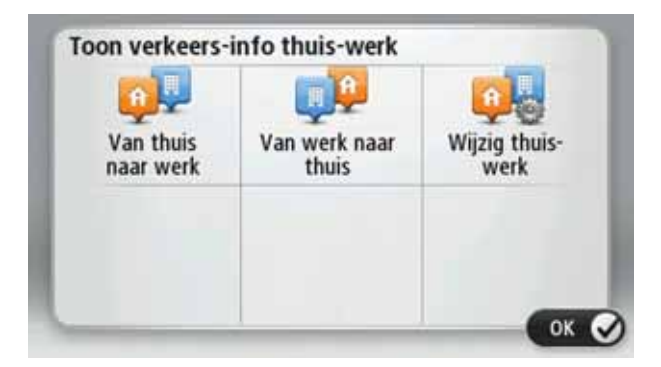

Als je je route naar huis bijvoorbeeld wilt controleren op vertragingen voordat je van kantoor vertrekt, doe je het volgende:

- 1. Raak de verkeersinfobalk aan om het menu HD Traffic te openen.
- 2. Raak **Toon verkeersinfo thuis-werk** aan.
- 3. Raak **Van werk naar thuis** aan.

De rijweergave wordt getoond en een bericht met eventuele verkeersincidenten op je route wordt weergegeven. De verkeersinfobalk geeft ook eventuele vertragingen weer.

**Meer informatie over een incident ontvangen**

Als je wilt controleren of er vertragingen op je route voorkomen, raak je **Toon verkeersinfo op route** aan in het menu HD Traffic. Je navigatiesysteem toont je nu een overzicht van de verkeersvertragingen op je route.

Het totaal omvat alle vertragingen als gevolg van verkeersincidenten en verkeersdrukte, met informatie van IQ Routes.

Raak **Beperk vertraging** aan om te controleren of je de vertraging kunt beperken.

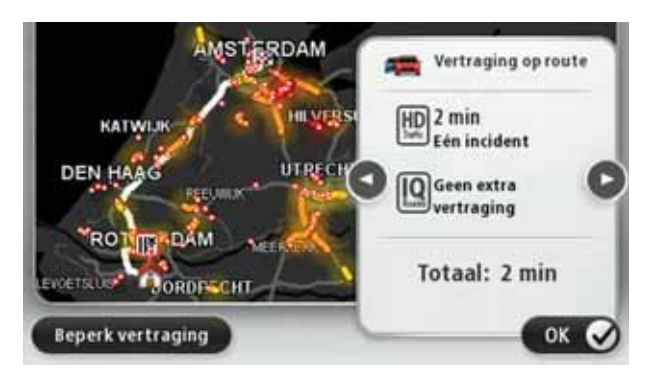

Raak de pijlen naar links en naar rechts aan om door elk incident te bladeren, waarbij je de details van elk incident te zien krijgt. Hieronder valt het type incident, zoals wegwerkzaamheden, en de duur van de vertraging als gevolg van het incident.

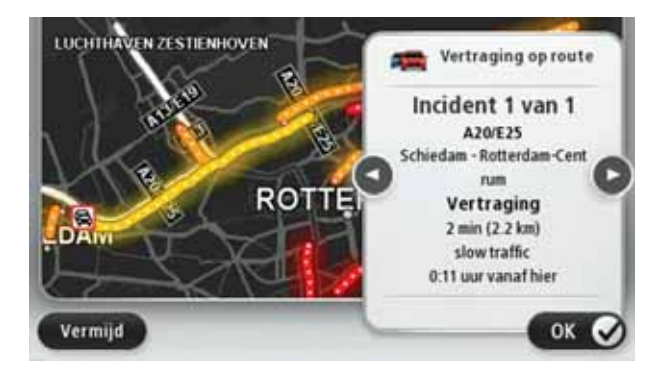

Je kunt de details van afzonderlijke incidenten ook bekijken door **Toon kaart** aan te raken in het hoofdmenu en vervolgens het symbool voor een verkeersincident aan te raken.

Wanneer een incident op de kaart wordt weergegeven, geeft een pictogram het begin van het incident aan. Wanneer het om een file gaat, wordt de richting van het incident aangegeven vanaf het pictogram naar het andere uiteinde.

**Een overzicht opvragen van verkeersincidenten bij jou in de buurt**

Gebruik de kaart om een overzicht te krijgen van de verkeerssituatie in je gebied. Om plaatselijke incidenten plus informatie te vinden, doe je het volgende:

- 1. Raak de verkeersinfobalk aan om het menu HD Traffic te openen.
- 2. Raak **Toon kaart** aan.

Het kaartbrowserscherm wordt weergegeven.

3. Als je locatie niet wordt weergegeven op de kaart, raak je de markering aan om de kaart op je huidige locatie te centreren.

> **RDAM AMERS** DAM ЛV **BORDRECHT Opties** Zoek OK

De kaart toont de verkeersincidenten in de buurt.

4. Raak een willekeurig verkeersincident aan voor meer informatie.

Er wordt een scherm getoond met gedetailleerde informatie over het incident dat je hebt gekozen. Om informatie over omliggende incidenten weer te geven, raak je onderin het scherm de pijlen naar links en rechts aan.

**Instellingen van je Traffic wijzigen**

Gebruik de knop **Verkeersinfo-instellingen** om te selecteren hoe Traffic werkt op je navigatiesysteem.

- 1. Raak de verkeersinfobalk aan om het menu HD Traffic te openen.
- 2. Raak **Verkeersinfo-instellingen** aan.

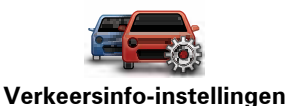

- 3. Als je een geluidssignaal wilt horen wanneer er zich een nieuw verkeersincident op je route voordoet, selecteer je **Melden als verkeersdrukte op de route verandert**, gevolgd door **OK**.
- 4. **Handmatige instelling door invoering van een frequentie** als je deze optie kiest, verschijnt de knop **Handmatig afstemmen** in het menu HD Traffic. Raak **Handmatig afstemmen** aan voor het invoeren van de frequentie van een bepaald radiostation dat je wilt gebruiken om RDS-TMC-verkeersinformatie te ontvangen
- 5. Als er onderweg een snellere route wordt gevonden, kan Verkeersinfo je reis opnieuw plannen zodat de snellere route wordt gebruikt. Selecteer een van de volgende opties en raak **OK** aan.
	- **Schakel altijd over op die route**
	- ï **Vraag me of ik op die route wil overschakelen**
	- **Wijzig mijn route nooit**

## **Verkeersincidenten**

Verkeersincidenten en waarschuwingen worden op de kaart, in de rijweergave en in de verkeersinfobalk weergegeven.

Voor meer informatie over een incident raak je **Bekijk kaart** aan in het hoofdmenu. Raak een verkeersincident op de kaart aan voor meer informatie over dat incident. Om informatie over omliggende incidenten weer te geven, raak je onder in het scherm de pijlen naar links en rechts aan.

Er bestaan twee soorten incidenten- en waarschuwingssymbolen:

- ï Symbolen die in een rood vierkant worden weergegeven, zijn verkeersincidenten. Je navigatiesysteem kan een nieuwe route plannen om deze te vermijden.
- Symbolen die in een rode driehoek worden weergegeven, hebben met het weer te maken. Je navigatiesysteem berekent geen nieuwe route om deze waarschuwingen te vermijden.

Symbolen voor verkeersincidenten:

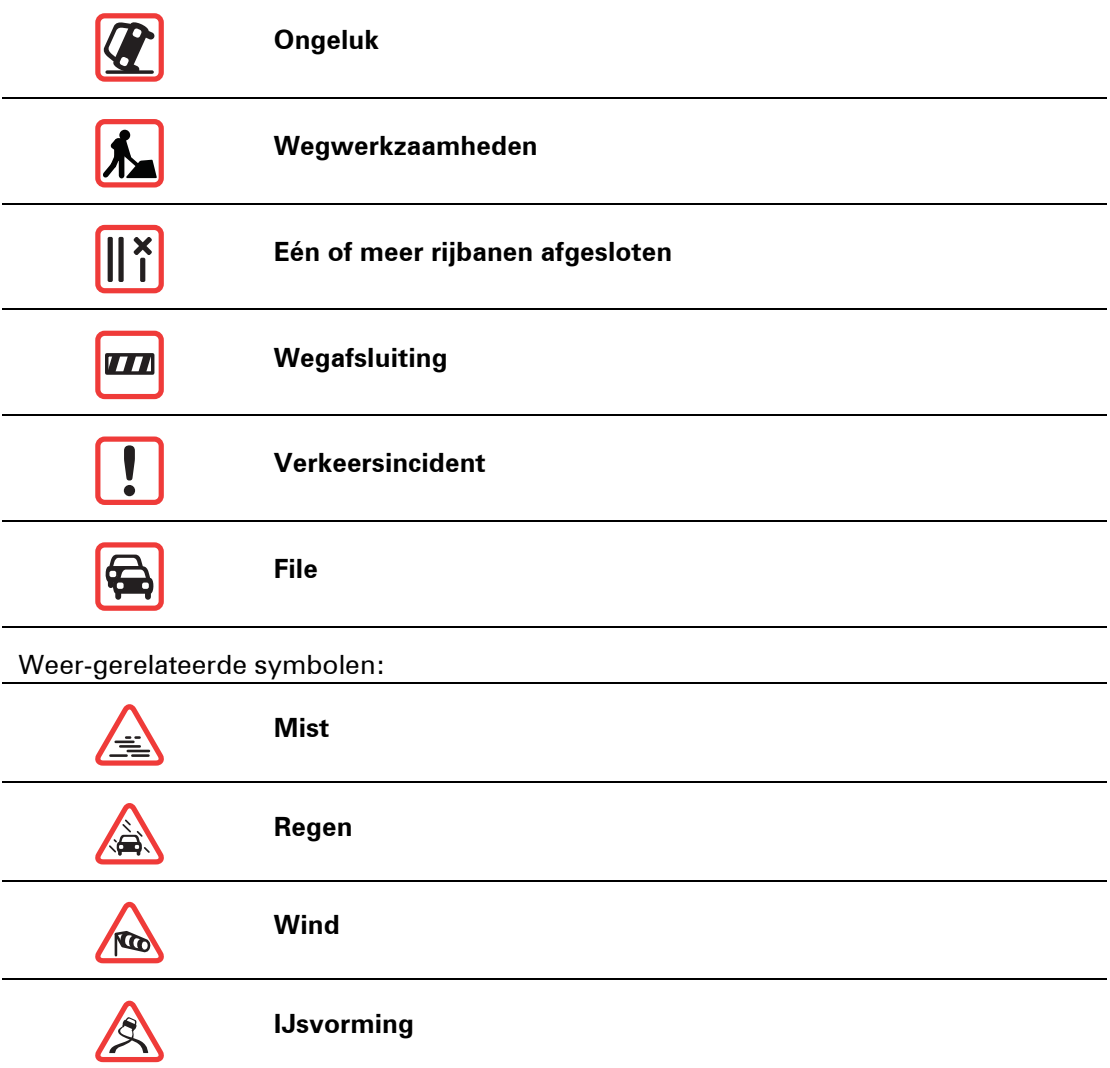

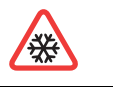

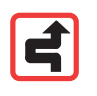

*Let op: het symbool Incident vermeden wordt getoond voor elk verkeersincident dat je vermijdt met behulp van een verkeersinformatieservice.*

## **Menu Verkeersinfo**

Om het menu Verkeersinfo te openen, raak je de verkeersinfobalk in de rijweergave of **Verkeersinfo** in het menu Services aan.

De volgende knoppen zijn beschikbaar:

## **Beperk vertragingen**

Raak deze knop aan om op basis van de meest recente verkeersinfo een nieuwe route te plannen.

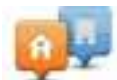

#### **Toon verkeersinfo thuis-werk**

Raak deze knop aan om de snelste route thuis-werk en vice versa te berekenen.

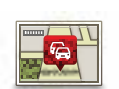

#### **Toon verkeersinfo op route**

Raak deze knop aan voor een overzicht van eventuele verkeersincidenten op je route.

Raak de pijlknoppen naar links en rechts aan voor meer informatie over elk incident.

Raak **Bereken opnieuw** aan om je route opnieuw te berekenen en de op de kaart getoonde verkeersincidenten te vermijden.

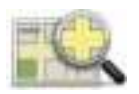

## **Toon kaart**

Raak deze knop aan om de kaart te bekijken en de op de kaart getoonde verkeersincidenten weer te geven.

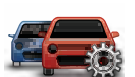

#### **Wijzig Verkeersinfo-voorkeuren**

Raak deze knop aan om de manier te wijzigen waarop de Verkeersinfo-service op je navigatiesysteem werkt.

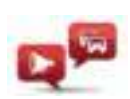

#### **Lees verkeersinfo voor**

Raak deze knop aan om gesproken informatie te ontvangen over verkeersincidenten op je route.

*Opmerking: je TomTom-navigatiesysteem moet zijn uitgerust met een computerstem om de informatie voor te kunnen lezen.*

## **18. Flitsers**

## Flitsers **Informatie over Flitsers**

De service Flitsers waarschuwt je voor de volgende locaties van snelheidscamera's langs je route:

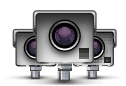

- $\cdot$  Flitslocaties.
- Locaties waar veel ongelukken voorkomen.
- Mobiele flitslocaties.
- Trajectcontroles.
- Flitslocaties op tolwegen.
- Flitslocaties bij verkeerslichten.

**Waarschuwingen voor flitsers**

Er wordt standaard 15 seconden voordat je een flitslocatie bereikt, een waarschuwing gegeven.

Je wordt op drie manieren gewaarschuwd:

- Je TomTom Via geeft een waarschuwingsgeluid weer.
- Het type flitser en de afstand tot de flitslocatie worden weergegeven in de Rijweergave. Als er een snelheidslimiet voor de flitser is gemeld, dan wordt de snelheid ook in de Rijweergave getoond.
- De locatie van de flitser wordt weergegeven op de kaart.

*Opmerking: voor camera's voor trajectmeting ontvang je een combinatie van pictogrammen en geluiden aan het begin, in het midden en aan het einde van de controle.*

**Tip:** om het aantal seconden of het waarschuwingsgeluid te wijzigen, raak je de knop **Meldingsinstellingen** aan in het menu Flitsers.

**De manier wijzigen waarop je wordt gewaarschuwd**

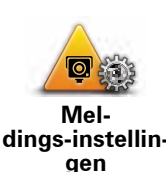

Om de manier te veranderen waarop je TomTom Via je waarschuwt voor flitsers, raak je de knop **Meldingsinstellingen** aan.

Je kunt vervolgens instellen hoe dicht je een flitser moet zijn genaderd voordat je wordt gewaarschuwd en welk type geluid moet worden weergegeven.

Ga als volgt te werk als je bijvoorbeeld het geluid wilt wijzigen dat wordt weergegeven wanneer je een vaste flitser nadert:

- 1. Raak in het hoofdmenu de knop **Services** aan.
- 2. Raak **Flitsers** aan.
- 3. Raak **Meldingsinstellingen** aan.

Er wordt een lijst met typen flitsers weergegeven. Naast de flitsers waarvoor een waarschuwing is ingesteld, wordt een luidspreker weergegeven.

- 4. Raak **Vaste camera's** aan.
- 5. Raak **NEE** aan om te voorkomen dat de waarschuwingen voor de vaste flitsers worden verwijderd.
- 6. Geef het aantal seconden op hoever van tevoren je wilt worden gewaarschuwd voordat je een flitslocatie bereikt. Raak dan **OK** aan.
- 7. Raak het geluid aan dat je wilt gebruiken voor de waarschuwing.

**Tips**: als je de waarschuwingsgeluiden voor een type flitser wilt uitschakelen, raak je **Stilte** aan in stap 7 hierboven. Als je het waarschuwingsgeluid uitschakelt, krijg je nog steeds een waarschuwing in de rijweergave te zien.

8. Raak **JA** aan om je wijzigingen op te slaan.

## **Flitsersymbolen**

Flitsers worden in de Rijweergave als symbolen weergegeven.

Wanneer je een gebied nadert met een waarschuwing, zie je een symbool en wordt er een waarschuwingsgeluid afgegeven.

Je kunt zowel het waarschuwingsgeluid veranderen als het aantal seconden dat de waarschuwing wordt gegeven voordat de locatie is bereikt.

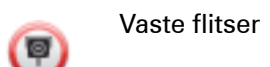

Mobiele flitser

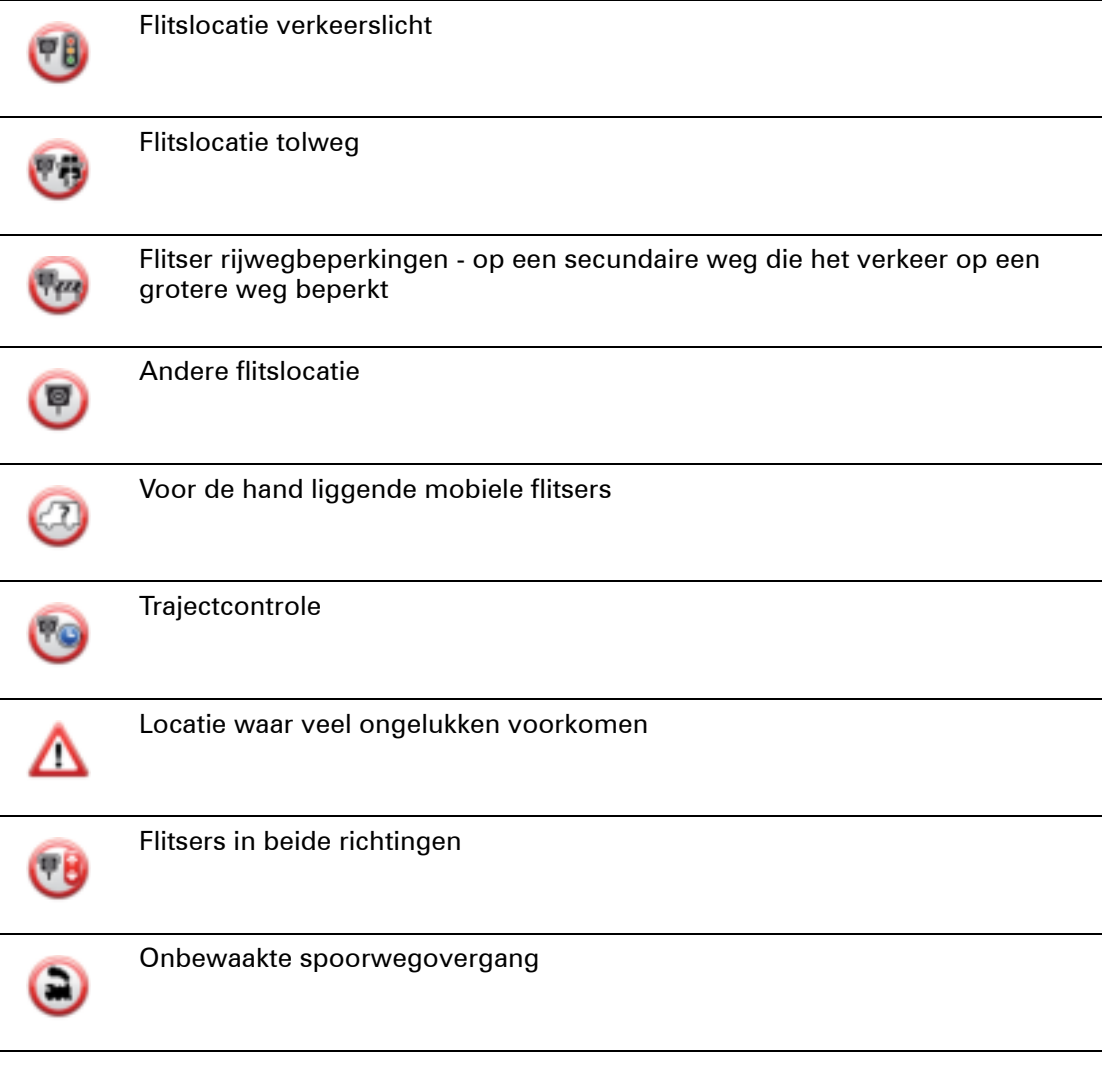

## **Meldknop**

Ga als volgt te werk om in de rijweergave de meldknop weer te geven:

- 1. Raak in het hoofdmenu de knop **Services** aan.
- 2. Raak **Flitsers** aan.
- 3. Raak **Toon meldknop** aan.
- 4. Raak **OK** aan.

De meldknop wordt links in de rijweergave weergegeven. Als je al gebruikmaakt van het snelmenu, wordt de optie toegevoegd aan de beschikbare knoppen in het snelmenu.

## **Tip:** om de meldknop te verbergen, raak je **Verberg meldknop** aan in het menu Flitsers.

**Onderweg een nieuwe flitser melden**

1. Raak in de rijweergave of het snelmenu de meldknop aan om de locatie van de camera te registreren.

Als je de meldknop binnen twintig seconden na ontvangst van een flitserwaarschuwing aanraakt, krijg je de optie een flitser toe te voegen of te verwijderen. Raak **Voeg flitslocatie toe** aan.

2. Raak **Vaste flitser** of **Mobiele flitslocatie** aan, afhankelijk van het type flitslocatie dat je wilt melden.

- 3. Selecteer de flitser op de kaart en bevestig dat deze correct is.
- 4. Raak het type vaste camera aan dat je wilt melden, bijvoorbeeld een flitslocatie bij een verkeerslicht.

*Opmerking: als er voor het type flitser een snelheidslimiet geldt, kun je deze ook opgeven.* 

Je krijgt een bericht als bevestiging dat je flitser is gemeld aan het Flitserteam van TomTom.

**Een nieuwe flitslocatie melden vanuit huis**

Je hoeft je niet op de locatie van de flitser te bevinden om een nieuwe locatie te kunnen melden. Ga als volgt te werk om vanuit huis een nieuwe flitslocatie te melden:

- 1. Raak in **Services** aan in het hoofdmenu van je navigatiesysteem.
- 2. Raak **Flitsers** aan.
- 3. Raak **Meld flitslocatie** aan.
- 4. Raak **Vaste flitser** of **Mobiele flitser** aan, afhankelijk van het type flitser.
- 5. Gebruik de cursor om de exacte locatie van de flitser op de kaart te markeren, en raak dan **OK** aan.
- 6. Raak **Ja** aan om de locatie van de flitser te bevestigen.
- 7. Raak het type flitser aan dat je wilt melden en indien nodig de snelheidslimiet voor de flitser.

Je ziet nu een bericht ter bevestiging dat je flitser is gemeld aan het Flitserteam.

**Onjuiste waarschuwingen voor flitsers melden**

Het kan voorkomen dat je een waarschuwing ontvangt voor een flitser die niet meer bestaat. Ga als volgt te werk om een onjuiste waarschuwing voor een flitser te melden:

1. Raak op de locatie van de onjuiste flitser in de Rijweergave de knop **Melden** aan.

*Opmerking: dit moet binnen twintig seconden nadat de waarschuwing voor de flitser is ontvangen, worden gedaan.*

2. Raak **Verwijder** aan.

De volgende keer dat je navigatiesysteem verbinding maakt met de TomTom-website, wordt de flitser als onjuist gemeld.

**Typen vaste flitsers die je kunt melden**

Wanneer je melding maakt van een vaste flitser, kun je selecteren welk type vaste flitser je meldt.

Dit zijn de verschillende typen vaste flitsers:

Dit type flitser controleert de snelheid van passerende voertuigen.

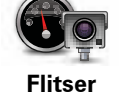

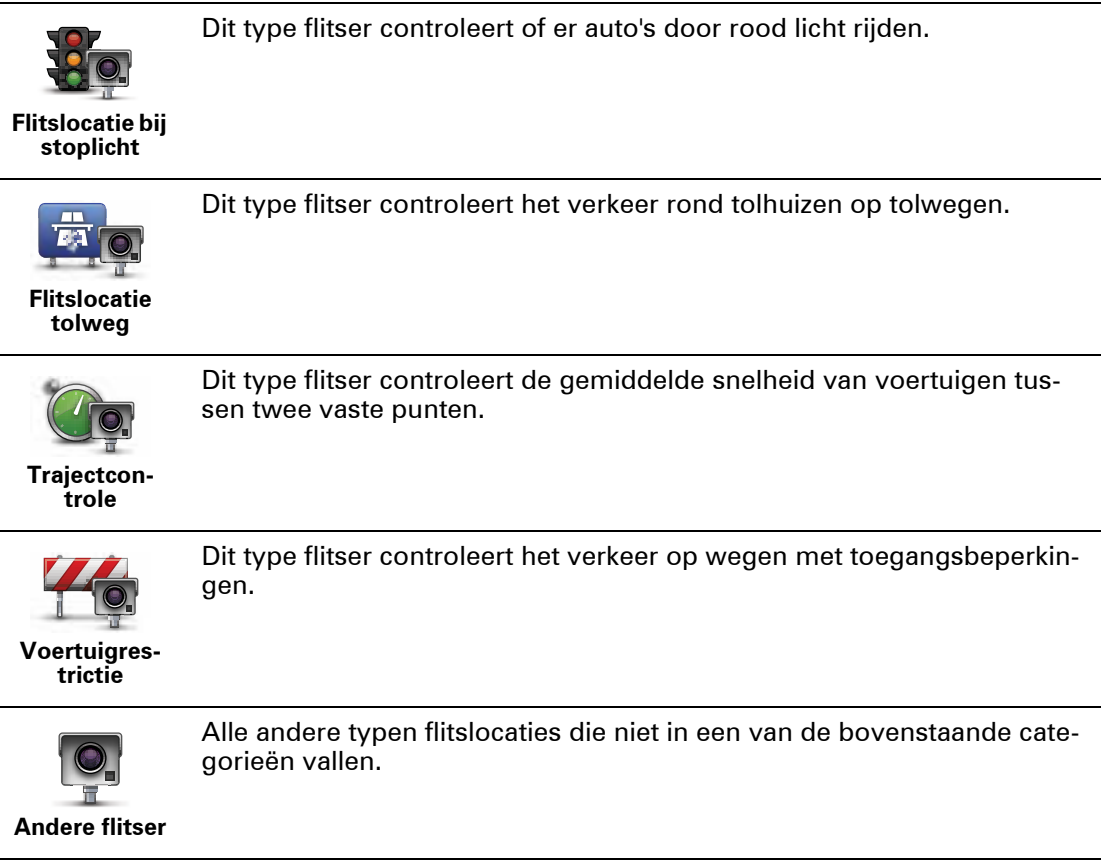

## **Waarschuwingen trajectcontrole**

Bij het naderen van een trajectcontrole kun je verschillende soorten visuele en hoorbare waarschuwingen ontvangen.

Ongeacht de snelheid waarmee je rijdt, ontvang je altijd een waarschuwing voor het begin en einde van het traject. Eventuele tussentijdse waarschuwingen ontvang je om de 200 meter.

Alle waarschuwingen worden hieronder beschreven:

#### **Waarschuwing start traject**

Als je het begin van een trajectcontrole nadert, krijg je een visuele waarschuwing te zien in de linkerbovenhoek van de Rijweergave met daaronder de afstand tot de camera. Er wordt ook een hoorbare waarschuwing gegeven.

Bovendien zie je een klein pictogram op de weg die de positie van het begin van de trajectcontrole aangeeft.

## **Tussentijdse waarschuwing - type 1**

Zodra je je in de trajectcontrole bevindt, niet te hard rijdt en bij het begin van de controle al een waarschuwing hebt ontvangen, krijg je in de Rijweergave een visuele waarschuwing te zien. Dit is om je eraan te herinneren dat je je nog steeds in de trajectcontrole bevindt.
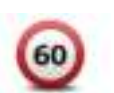

## **Tussentijdse waarschuwing - type 2**

Zodra je je in de trajectcontrole bevindt, meer dan 100% van de toegestane snelheid rijdt en aan het begin van de controle al een waarschuwing hebt ontvangen, krijg je in de Rijweergave een visuele waarschuwing te zien met daarin de maximumsnelheid. Daarnaast wordt er een zachte hoorbare waarschuwing gegeven. Deze waarschuwingen hebben als doel je eraan te herinneren je snelheid te vertragen...

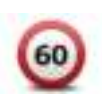

# **Tussentijdse waarschuwing - type 3**

Zodra je je in de trajectcontrole bevindt, meer dan 100% van de toegestane snelheid rijdt en aan het begin van de controle geen waarschuwing hebt ontvangen, krijg je in de Rijweergave een visuele waarschuwing te zien van de maximumsnelheid. Daarnaast wordt er een harde hoorbare waarschuwing gegeven.

Deze waarschuwingen worden alleen bij de EERSTE tussengelegen positie gegeven en hebben als doel je eraan te herinneren je snelheid te vertragen...

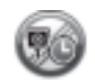

### **Waarschuwing einde traject**

Als je het einde van een trajectcontrole nadert, krijg je een visuele waarschuwing te zien in de Rijweergave met daaronder de afstand tot de camera. Er wordt een hoorbare waarschuwing gegeven.

Bovendien zie je een klein pictogram op de weg die de positie van het einde van de trajectcontrole aangeeft.

# **Flitsermenu**

Om het menu Flitsers te openen, raak je **Services** aan in het hoofdmenu, gevolgd door **Flitsers**.

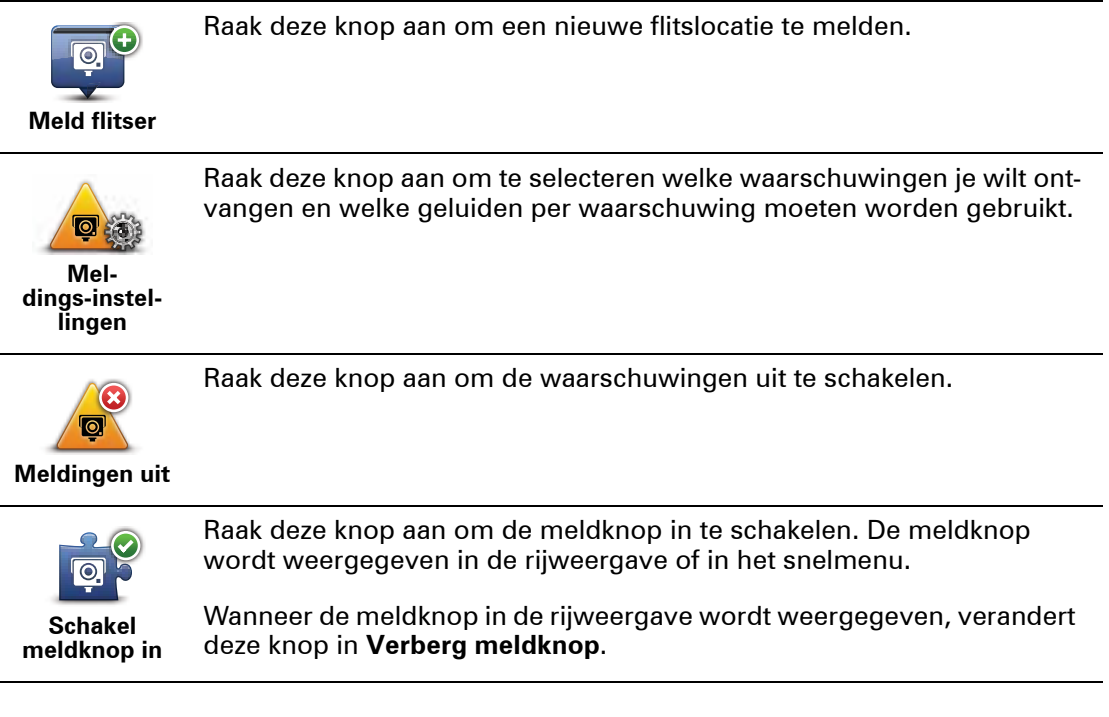

# **19. MyTomTom**

**Over MyTomTom** 

MyTomTom helpt je bij het beheren van de inhoud en services op je TomTom Via-navigatiesysteem en biedt je toegang tot de TomTom-community. Je meldt je aan op MyTom-Tom via de TomTom-website. Het is een goed idee om regelmatig verbinding te maken tussen je navigatiesysteem en MyTomTom zodat je altijd over de laatste updates beschikt.

**Tip**: we raden je aan steeds een breedbandinternetverbinding te gebruiken wanneer je verbinding maakt tussen je navigatiesysteem en MyTomTom.

**MyTomTom instellen**

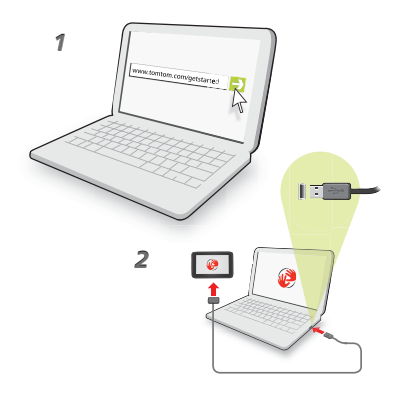

Om MyTomTom in te stellen, doe je het volgende:

- 1. Maak op je computer verbinding met internet.
- 2. Start een browser en ga naar **tomtom.com/getstarted**.
- 3. Klik op **Download nu.**

Je browser downloadt nu de applicatie MyTomTom-ondersteuning die je op je computer moet installeren om verbinding te maken tussen je navigatiesysteem en MyTom-Tom. Volg de instructies op het scherm als er tijdens het downloaden vragen worden gesteld.

4. Wanneer je hierom wordt gevraagd, sluit je je navigatiesysteem aan op je computer via de USB-kabel. Schakel je navigatiesysteem vervolgens in.

Je navigatiesysteem wordt nu herkend, er wordt een back-up gemaakt en de meest recente updates worden geïnstalleerd.

**Belangrijk**: verbind de USB-aansluiting rechtstreeks met de computer en niet met een USB-hub of een USB-poort op het toetsenbord of de monitor.

Zodra de applicatie MyTomTom-ondersteuning is geïnstalleerd, heb je via het systeemvak op je pc toegang tot MyTomTom.

**Tip:** wanneer je je navigatiesysteem aansluit op je computer, vertelt MyTomTom je of er updates beschikbaar zijn voor je navigatiesysteem.

**MyTomTom-account**

Om content en services te downloaden via TomTom heb je een MyTomTom-account nodig. Je kunt een account aanmaken wanneer je MyTomTom in gebruik neemt.

*Opmerking: als je meer dan één TomTom-navigatiesysteem hebt, heb je voor elk navigatiesysteem een aparte MyTomTom-account nodig.*

# **20. Klantenservice**

**Hulp bij het gebruik van je navigatiesysteem** 

Online is nog meer hulp beschikbaar op **tomtom.com/support.**

**Status en informatie**

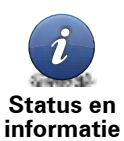

Raak deze knop aan om het menu Status en informatie te openen.

Raak deze knop aan voor technische informatie over je navigatiesysteem, zoals het serienummer van je navigatiesysteem en de versie van je TomTom app.

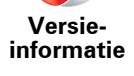

Raak deze knop aan om de status van je abonnementen op TomTomservices te controleren.

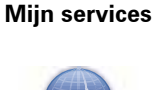

**LIVE** 

**GPS-status**

Raak deze knop aan om de huidige status van de GPS-ontvangst te zien.

# **21. Addendum**

Belangrijke veiligheidsmededelingen en -waarschuwingen

## **GPS (Global Positioning System)**

GPS (Global Positioning System) is een systeem dat met behulp van satellieten wereldwijd plaats- en tijdsinformatie verstrekt. Het GPS-systeem functioneert en wordt beheerd onder de exclusieve verantwoordelijkheid van de overheid van de Verenigde Staten, die verantwoordelijk is voor de beschikbaarheid en nauwkeurigheid van het systeem. Elke wijziging in de beschikbaarheid en nauwkeurigheid van het GPS-systeem kan de werking van je TomTom-navigatiesysteem beïnvloeden. TomTom kan niet aansprakelijk worden gesteld voor de beschikbaarheid en nauwkeurigheid van het GPS-systeem.

## **Zorgvuldig gebruik**

Het gebruik van een TomTom-navigatiesysteem ontslaat je niet van je plicht om je motorvoertuig met de gepaste zorgvuldigheid en aandacht te besturen.

#### **Vliegtuigen en ziekenhuizen**

In de meeste vliegtuigen, in veel ziekenhuizen en op vele andere plaatsen is het gebruik van apparaten met een antenne verboden. Je mag een TomTom-navigatiesysteem niet gebruiken in een dergelijke omgeving.

# **Batterij**

Dit product maakt gebruik van een lithium-polymeerbatterij. Niet gebruiken in een vochtige, natte en/of corrosieve omgeving. Je mag het product niet plaatsen, opbergen of achterlaten in of nabij een hittebron, in een omgeving met hoge temperaturen, in sterk, direct zonlicht, in een magnetron of in een container onder druk en ook niet blootstellen aan temperaturen boven 60C (140F). Als je je niet houdt aan deze richtlijnen, kan er zuur uit de lithium-polymeerbatterij lekken, of kan de batterij heet worden, ontploffen of ontbranden en letsel en/of schade veroorzaken. Je mag de batterij niet doorboren, openen of uit elkaar halen. Als de batterij lekt en je in aanraking komt met de gelekte vloeistof, moet je jezelf grondig afspoelen met water en onmiddellijk een arts raadplegen. Uit veiligheidsoverwegingen en om de gebruiksduur van de batterij te verlengen, is het niet mogelijk de batterij op te laden bij lage (onder 0C/32F) of hoge (boven 45C/113F) temperaturen.

Temperaturen: normaal gebruik: -0C (32F) tot +45C (113F); opbergen gedurende korte periode: -20C (-4F) tot + 60C (140F); opbergen gedurende lange periode: -20C (-4F) tot +25C (77F).

#### **Waarschuwing: als de batterij wordt vervangen door een verkeerd type batterij, ontstaat er kans op ontploffing.**

De batterij mag niet door de gebruiker worden vervangen; probeer dit dan ook niet. Als je problemen hebt met de batterij, neem dan contact op met de klantendienst van TomTom.

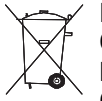

DE LITHIUM-POLYMERENBATTERIJ IN DIT PRODUCT MOET WORDEN GERECY-CLED OF OP GEPASTE WIJZE WORDEN AFGEVOERD VOLGENS DE PLAATSE-LIJKE WET- EN REGELGEVING EN MAG NIET WORDEN AFGEVOERD ALS ONGESORTEERD HUISHOUDELIJK AFVAL. OP DEZE MANIER LEVER JE EEN

POSITIEVE BIJDRAGE AAN HET MILIEU. GEBRUIK JE TOMTOM ALLEEN MET HET MEE-GELEVERDE DC-SNOER (AUTO-OPLADER/ACCUKABEL), AC-ADAPTER (THUISOP-LADER) IN EEN GOEDGEKEURDE HOUDER OF DOOR DE MEEGELEVERDE USB-KABEL AAN TE SLUITEN OP EEN COMPUTER OM DE BATTERIJ OP TE LADEN.

Gebruik dit navigatiesysteem alleen met de meegeleverde oplader.

Wanneer je oplader moet worden vervangen, ga je naar **tomtom.com** voor meer informatie over goedgekeurde opladers voor je navigatiesysteem.

De genoemde gebruiksduur van de batterij is de maximale gebruiksduur. De maximale gebruiksduur kan alleen worden behaald onder bepaalde atmosferische omstandigheden. De geschatte maximale gebruiksduur is gebaseerd op het profiel van de gemiddelde gebruiker.

Voor tips over het verlengen van de gebruiksduur van de batterij, raadpleeg je de Veelgestelde vragen voor je eigen land:

AU:**www.tomtom.com/8703**, CZ:**www.tomtom.com/7509**, DE:**www.tomtom.com/ 7508**, DK:**www.tomtom.com/9298**, ES:**www.tomtom.com/7507**, FI:**www.tomtom.com/9299**, FR:**www.tomtom.com/7506**, HU:**www.tomtom.com/10251**, IT:**www.tomtom.com/7505**, NL:**www.tomtom.com/7504**, PL:**www.tomtom.com/7503**, PT:**www.tomtom.com/8029**, RU:**www.tomtom.com/10250**, SE:**www.tomtom.com/ 8704**, UK:**www.tomtom.com/7502**, US:**www.tomtom.com/7510**

#### **CE-keurmerk**

Dit product voldoet geheel aan de vereisten voor het CE-keurmerk bij gebruik in een huiselijke, bedrijfs- of licht industriële omgeving, en voldoet tevens aan alle van toepassing zijnde bepalingen van de betreffende EU-wetgeving.

#### **R&TTE-richtlijn**

TomTom verklaart hierbij dat de navigatiesystemen en accessoires van TomTom voldoen aan alle essentiële vereisten en overige relevante bepalingen van de EU-richtlijn 1999/5/ EG. De conformiteitsverklaring vind je hier: **www.tomtom.com/legal**.

# **AEEA-richtlijn**

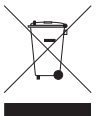

Met dit symbool op het product of de bijbehorende verpakking wordt aangegeven dat dit product niet mag worden verwerkt als huishoudelijk afval. Conform de EU-richtlijn 2002/96/EC voor afgedankte elektrische en elektronische apparatuur (AEEA), mag dit elektrische product niet worden afgevoerd als ongesorteerd gemeentelijk afval. Voor een correcte afvalverwerking moet dit product worden

teruggebracht naar het verkooppunt of naar het lokale gemeentelijke inzamelpunt voor recycling.

#### **Dit document**

Deze handleiding is met de grootste zorg samengesteld. Het kan zijn dat door de continue productontwikkeling bepaalde informatie niet meer helemaal actueel is. De informatie in dit document kan zonder voorafgaande kennisgeving worden gewijzigd.

TomTom aanvaardt geen aansprakelijkheid voor technische of redactionele fouten of omissies in dit document, noch voor incidentele schade of gevolgschade voortvloeiend uit de prestaties of het gebruik van dit materiaal. Dit document bevat informatie die wordt beschermd door copyright. Niets uit dit document mag op welke wijze dan ook worden gefotokopieerd of gereproduceerd zonder voorafgaande schriftelijk toestemming van TomTom N.V.

**Modelnamen**

4EH52, 4EH51, 4EH44, 4EH45, 4EJ51, 4EJ41, 4EJ41

# **22. Copyright notices**

© 2010 TomTom N.V., The Netherlands. TomTom®, and the "two hands" logo, among *others, are Trademarks owned by TomTom N.V. or one of its subsidiaries. Please see www.tomtom.com/legal for warranties and end user licence agreements applying to this product.*

*© 2010 TomTom N.V., Niederlande. TomTom®, das 'Zwei Hände'-Logo usw. sind registrierte Marken von TomTom N.V. oder eines zugehörigen Tochterunternehmens. Die für dieses Produkt geltenden Garantien und Endnutzerlizenzvereinbarungen finden Sie unter www.tomtom.com/legal.*

*© 2010 TomTom N.V., Pays-Bas. TomTom® et le logo composé de « deux mains », entre autres, font partie des marques commerciales appartenant à TomTom N.V. ou l'une de ses filiales. L'utilisation de ce produit est régie par notre garantie limitée et le contrat de*  licence utilisateur final, que vous pouvez consulter à l'adresse suivante : www.tom*tom.com/legal*

*© 2010 TomTom N.V., Nederland. TomTom® en het logo met twee handen zijn onder andere handelsmerken die eigendom zijn van TomTom N.V. of een van haar dochterondernemingen. Ga naar www.tomtom.com/legal voor garanties en licentieovereenkomsten voor eindgebruikers die van toepassing zijn op dit product.*

*© 2010 TomTom N.V., The Netherlands TomTom® e il logo delle "due mani", fra gli altri, sono marchi registrati di proprietà di TomTom N.V. o di una delle sue filiali. Consultare www.tomtom.com/legal per le garanzie e i contratti di licenza per l'utente finale applicabili a questo prodotto.*

*© 2010 TomTom NV, Países Bajos. TomTom™ y el logotipo "dos manos" son marcas comerciales, aplicaciones o marcas registradas de TomTom NV. Nuestra garantía limitada y nuestro acuerdo de licencia de usuario final para el software integrado son de aplicación para este producto; puede consultar ambos en www.tomtom.com/legal.*

*© 2010 TomTom N.V., Països Baixos. TomTom®, i el logotip amb les "dues mans", entre altres, formen part de les marques comercials de TomTom N.V. o d'una de les seves filials. Visiteu www.tomtom.com/legal per a obtenir informació sobre les garanties i els acords de llicència d'usuari final d'aquest producte.*

*© 2010 TomTom N.V., Holanda. TomTom® e o logótipo das "duas mãos", entre outras, são marcas comerciais detidas pela TomTom N.V. ou por uma das suas subsidiárias. Vá* 

*© 2010 TomTom NV, Holland. TomTom™ og logoet med "de to hænder" er blandt de varemærker, produkter og registrerede varemærker, der tilhører TomTom International B.V. Vores begrænsede garanti og slutbrugerlicensaftale for indlejret software gælder for dette produkt; begge dokumenter findes på www.tomtom.com/legal.*

*© 2010 TomTom N.V., Alankomaat. Muun muassa TomTom® ja kaksi kättä -logo ovat TomTom N.V:n tai sen tytäryhtiöiden omistamia tavaramerkkejä. Katso osoitteesta www.tomtom.com/legal tätä tuotetta koskevat takuut ja käyttöehtosopimukset.*

*© 2010 TomTom N.V., Nederland. TomTom®, og de "to hender"-logoen, blant andre, er varemerker eid av TomTom N.V. eller en av deres underleverandører. Vennligst se www.tomtom.com/legal for gjeldende garantier og lisensavtaler for sluttbrukere for dette produktet.*

*© 2010 TomTom NV, Nederländerna. TomTom™ och logotypen "två händer" tillhör de varumärken, programvaror eller registrerade varumärken som ägs av TomTom International B.V. Vår begränsade garanti och vårt slutanvändarlicensavtal för inbyggd programvara kan gälla för denna produkt. Du kan läsa dem båda på www.tomtom.com/legal.*

*© 2010 TomTom N.V., Nizozemsko. TomTom® a logo "dvou rukou" jsou, mimo jiné, ochranné známky společnosti TomTom N.V. nebo jejích poboček. Navštivte prosím adresu www.tomtom.com/legal, kde naleznete informace o zárukách a licenčních smlouvách s koncovým uživatelem vztahujících se k tomuto výrobku.*

*© 2010 TomTom N.V., Hollandia. A TomTom®, és a "két kéz" embléma, többek között, a TomTom N.V. vagy leányvállalatai védjegye. A termékre vonatkozó garanciáról és a végfelhasználói licencszerződésekről részleteket a www.tomtom.com/legal oldalon olvashat.*

*© 2010 TomTom N.V., Holandia. TomTom™ i logo z dwiema dłońmi, oraz inne, są zarejestrowanymi znakami towarowymi firmy TomTom N.V. lub jednej z jej spółek zależnych. Informacje o gwarancjach i umowach licencyjnych dla końcowego użytkownika tego produktu znajdują się na stronie www.tomtom.com/legal.*

*© 2010 TomTom N.V., Holandsko. TomTom® a logo "dve ruky" sú okrem ďalších ochranné známky, ktoré vlastní spoločnosť TomTom N.V. alebo jedna z jej dcérskych spoločností. Pozrite si stránku www.tomtom.com/legal, ak chcete informácie o zárukách a dohody o licencii pre koncového používateľa týkajúce sa tohto produktu.*

*© 2010 TomTom N.V., Madalmaad. TomTom® ja "kahe käe" logo kuuluvad nende kaubamärkide hulka, mille omanikuks on TomTom N.V. või mõni selle filiaal. Tootele kehtivad garantiid ja lõppkasutaja litsentsilepingud leiad aadressilt www.tomtom.com/legal.*

*© 2010 TomTom N.V., Nyderlandai. TomTom® ir "dviejų plaštakų" formos logotipas, kaip ir daugelis kitų, priklauso TomTom N.V. arba kuriai nors dukterinei įmonei. Apie šiam pro-*

*© 2010 TomTom N.V., Nīderlande. TomTom® un "divu rociņu" logotips ir prečzīmes, kas pieder TomTom N.V. vai kādam tā meitas uzņēmumam. Garantijas un gala lietotāja līgumus, kas piemērojami šim izstrādājumam, skatiet vietnē www.tomtom.com/legal.*

*© 2010 TomTom N.V., Hollanda. TomTom® ve diğer logolar ile birlikte "iki el" logosunun mülkiyeti, TomTom N.V. veya bağlı şirketlerine aittir. Bu ürün için geçerli garanti ve son kullanıcı lisans sözleşmeleri için www.tomtom.com/legal sayfasına bakın.*

*© 2010 TomTom N.V., Holanda. TomTom® e o logotipo "duas mãos" entre outros, são marcas comerciais de propriedade da TomTom N.V. ou de uma de suas subsidiárias. Consulte www.tomtom.com/legal para obter garantias e contratos de licença de usuário final que se aplicam a este produto.*

#### *Data Source*

*© 2010 Tele Atlas N.V. Based upon:*

*Topografische ondergrond Copyright © dienst voor het kadaster en de openbare registers, Apeldoorn 2006.*

- *© Ordnance Survey of Northern Ireland.*
- *© IGN France.*
- *© Swisstopo.*
- *© BEV, GZ 1368/2003.*
- *© Geonext/DeAgostini.*
- *© Norwegian Mapping Authority, Public Roads Administration / © Mapsolutions.*
- *© DAV, violation of these copyrights shall cause legal proceedings.*

*This product includes mapping data licensed from Ordnance Survey with the permission of the Controller of Her Majesty's Stationery Office. © Crown copyright and/or database right 2010. All rights reserved. Licence number 100026920.*

*© Roskartographia*

*Data Source*

*© 2010 Tele Atlas North America. Inc. All rights reserved.*

*SoundClear™ acoustic echo cancellation software © Acoustic Technologies Inc.*

*Text to Speech technology, © 2010 Loquendo TTS. All rights reserved. Loquendo is a registered trademark. www.loquendo.com*

*MPEG Layer-3 audio coding technology licensed from Fraunhofer IIS and Thomson.*

*Supply of this product does not convey a license nor imply any right to distribute content created with this product in revenue-generating broadcast systems (terrestrial, satellite, cable and/or other distribution channels), streaming applications (via Internet, intranets and/or other networks), other content distribution systems (pay-audio or audio-ondemand applications and the like) or on physical media (compact discs, digital versatile discs, semiconductor chips, hard drives, memory cards and the like). An independent license for such use is required. For details, please visit mp3licensing.com*

*Some images are taken from NASA's Earth Observatory.*

*The purpose of NASA's Earth Observatory is to provide a freely-accessible publication on the Internet where the public can obtain new satellite imagery and scientific information about our home planet.* 

*The focus is on Earth's climate and environmental change: earthobservatory.nasa.gov/*

*The software included in this product contains copyrighted software that is licensed under the GPL. A copy of that license can be viewed in the License section. You can obtain the complete corresponding source code from us for a period of three years after our last shipment of this product. For more information, visit tomtom.com/gpl or to call your local TomTom customer support team, visit tomtom.com/support and upon your request we will send you a CD with the corresponding source code.*

*Linotype, Frutiger and Univers are trademarks of Linotype GmbH registered in the U.S. Patent and Trademark Office and may be registered in certain other jurisdictions.*

*MHei is a trademark of The Monotype Corporation and may be registered in certain jurisdictions.*